Sharpdesk Mobile V2.2 Kullanım Kılavuzu

# Sharpdesk Mobile V2.2 Kullanım Kılavuzu Windows için

SHARP CORPORATION

# İçindekiler

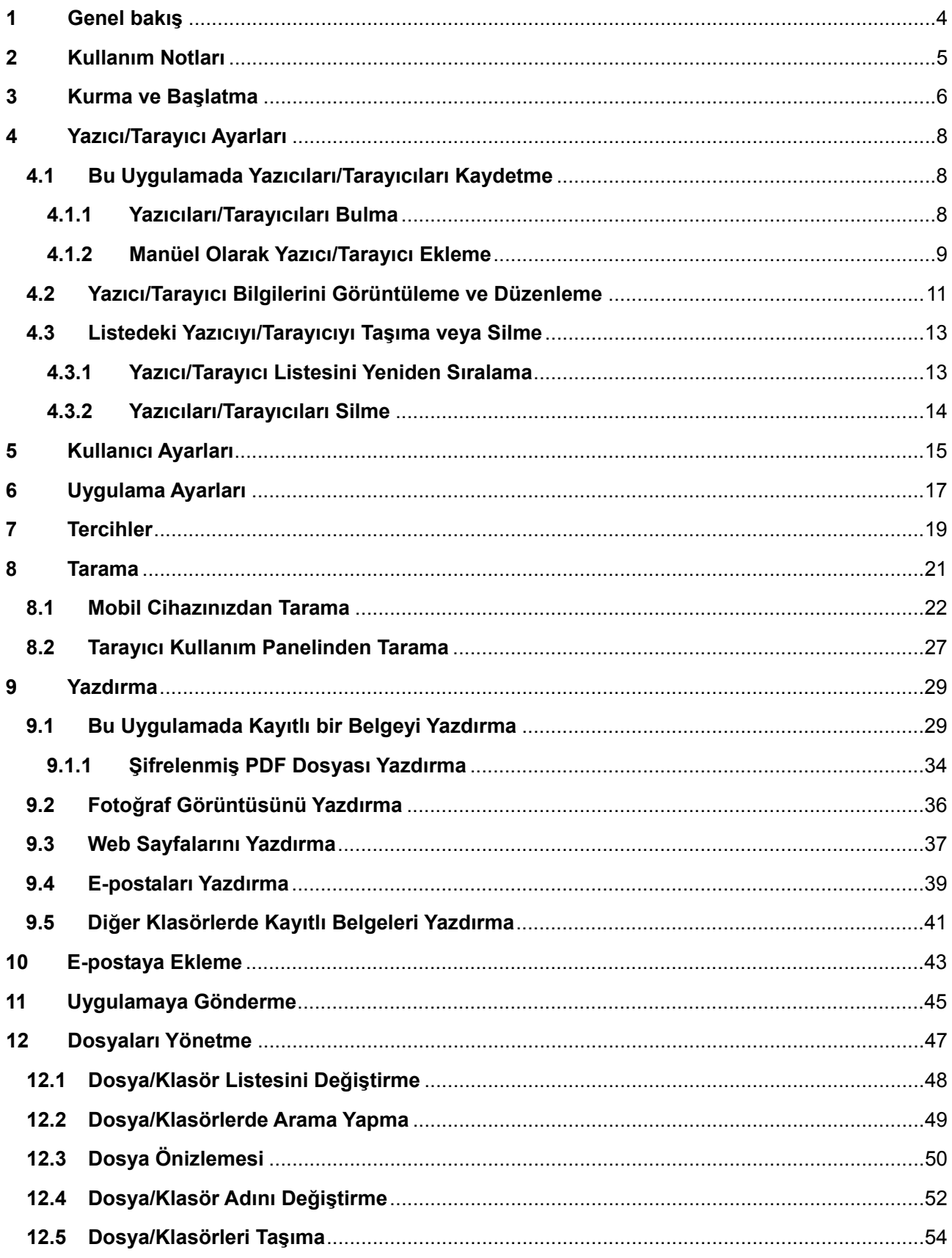

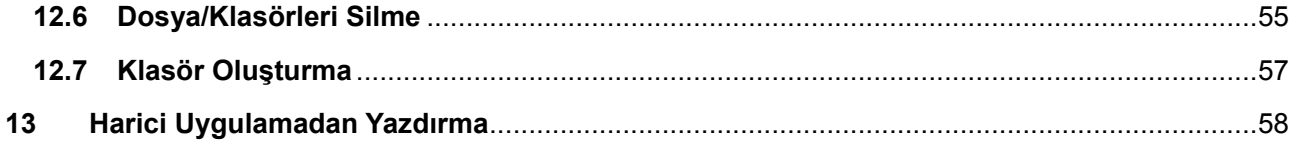

# <span id="page-3-0"></span>**1 Genel bakış**

Bu ürün, aşağıdaki işlemleri gerçekleştiren bir uygulamadır:

- Tarayıcınızdan taranan belgeleri mobil cihazınıza alır, kaydeder ve cihazınızda önizlemesini görüntüler.
- Mobil cihazınızda kayıtlı belgeleri ve fotoğrafları, mobil cihazınıza gelen e-postaları ve mobil cihazınızla gezindiğiniz web sayfalarını yazıcınızdan yazdırır.
- Taranan belgeleri e-postaya ekler veya belgeleri mobil cihazınızda yüklü diğer uygulamalara gönderir.

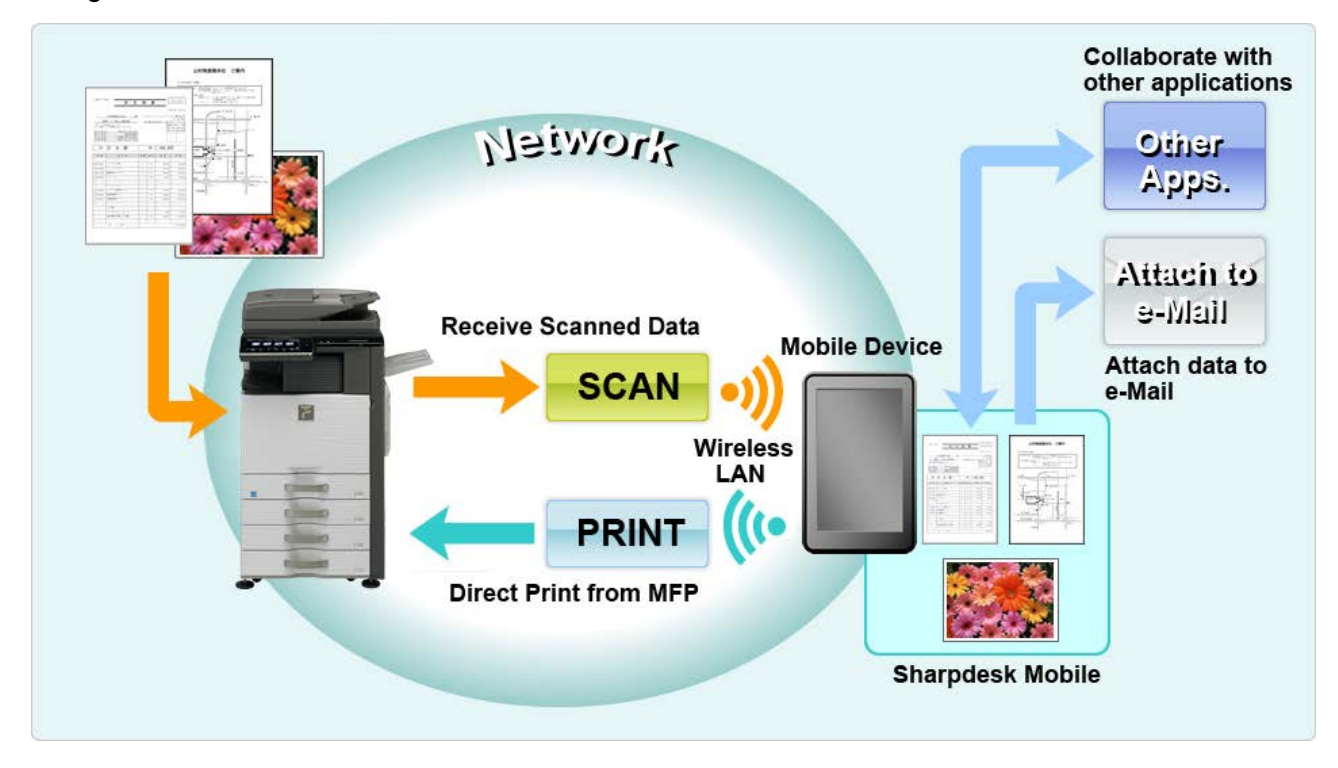

# <span id="page-4-0"></span>**2 Kullanım Notları**

- Bildirimde bulunmaksızın tasarım ve özelliklerde değişiklik yapılabilir.
- Bu uygulamayla ilgili en güncel bilgiler için lütfen aşağıdaki destek web sitesini ziyaret edin. http://sharp-[world.com/products/copier/docu\\_solutions/mobile/sharpdesk\\_mobile/](http://sharp-world.com/products/copier/docu_solutions/mobile/sharpdesk_mobile/)
- Mobil cihazınız kablosuz ağına bağlı olmalıdır.
- Bu uygulama aşağıdaki dosya biçimlerini desteklemektedir:
	- JPEG, TIFF, PNG, PDF (kompakt PDF ve şifreli PDF dahil) ve Office Open XML dosyaları (OOXML dosyaları: DOCX, XLSX ve PPTX) Not: OOXML (DOCX, XSLX ve PPTX) dosyaları basabilen ve tarayabilen makinelerle sınırlıdır.
	- Bu uygulamanın desteklediği bu dosya biçimlerinin dosya adı uzunluğu maksimum 150 karakter olabilir.
	- Dosya biçimlerinin bazıları için önizleme ve küçük resim görüntüsü kullanılamaz.

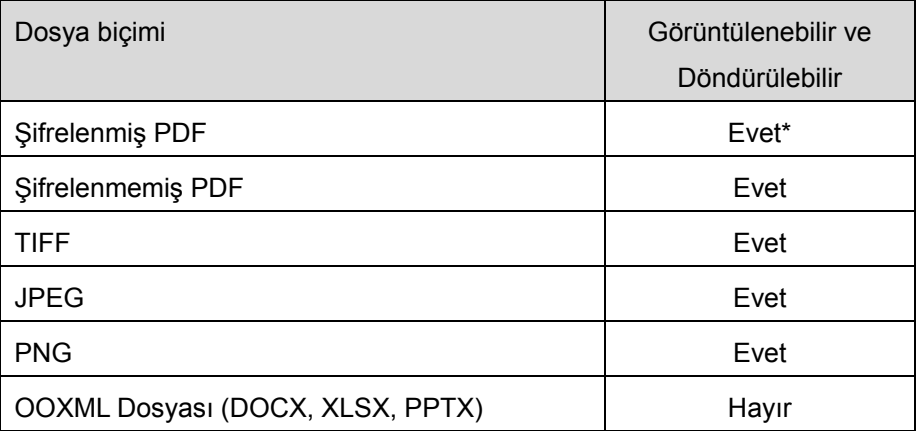

\* Küçük resim görüntülenemez.

- Talimatlar, Windows 8.1 Pro'nun yatay modunda kullanılacak ayarlardır.
- SD kartı mobil cihazınızdan çıkarmak isterseniz, çıkarmadan önce güvenli olduğundan emin olun. Aksi halde kayıtlı verilerde kayıp veya bozulma görülebilir.
- Bu uygulama, ağ üzerindeki tarayıcıları ve yazıcıları bulmak, tarayıcılardan tarama verilerini almak ve yazıcılara yazdırma yapmak için SNMP, FTP, HTTP ve Raw kullanmaktadır.

# <span id="page-5-0"></span>**3 Kurma ve Başlatma**

Sharpdesk Mobile uygulamasını mobil cihazınıza yükleyin.

- I. Uygulamayı Windows Store'dan yükleyin. Sharpdesk Mobile uygulaması "Verimlilik" kategorisinde bulunabilir. Veya uygulamayı bulmak için anahtar kelime arama kutusuna "Sharpdesk Mobile" yazın.
- II. Uygulamayı yükledikten sonra, başlatmak için "Sharpdesk Mobile" simgesine basın. İlk seferde Son Kullanıcı Lisans Sözleşmesi görüntülenir. Sözleşme koşullarını kabul ediyorsanız, "Kabul" düğmesine basın.

Not: Kabul etmezseniz, bu uygulamayı deneme amacıyla bile kullanamazsınız. Kabul edildikten sonra Son Kullanıcı Lisans Sözleşmesi artık görüntülenmez.

III. Ana ekran görüntülenir.

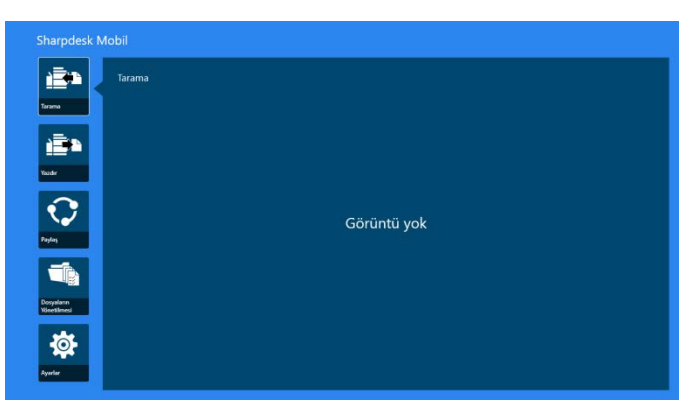

Not: Kayıtlı tarayıcı yoksa, yazıcıları/tarayıcıları otomatik olarak bulmak için bir iletişim kutusu ilk kez görüntülenir. Aksi halde bu iletişim kutusu sadece "Tara" veya "Yazdır"ı seçtiğinizde görüntülenir.

Uygulama nasıl kapatılır:

- Dokunma kullanımıyla, uygulamayı ekranın en altına sürükleyin.
- Bir fare kullanıyorsanız, uygulamanın en üst kısmına basılı tutun ve ekranın en alt kısmına sürükleyin.

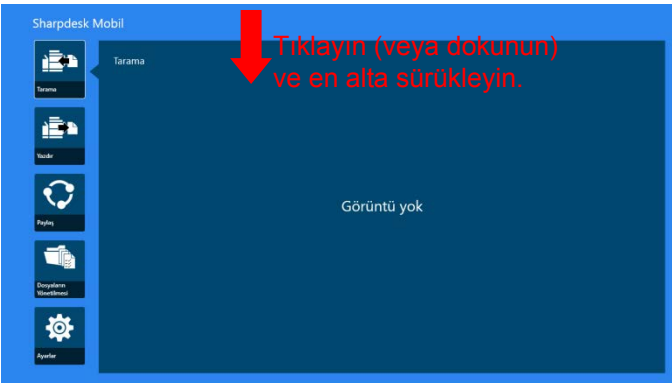

 Başlık çubuğu uygulamada Windows 8.1 Update 1 veya sonrasındaki sürümlerden görünmektedir, dolayısıyla pencerenin sağ üst köşesinde bulunan [x]'e dokunun.

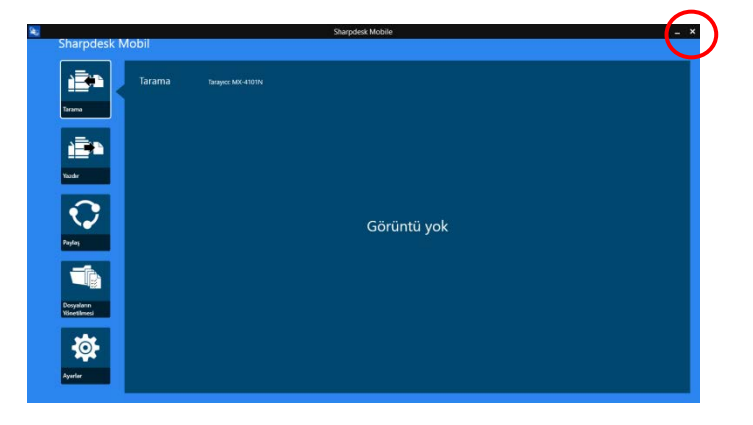

# <span id="page-7-0"></span>**4 Yazıcı/Tarayıcı Ayarları**

Yazdırma yapılacak yazıcıları ve verilerinin bu uygulamaya gönderileceği tarayıcıları kurun.

Ana ekranda, Yazıcı/Tarayıcı Ayarlarını ve ekranın altında AppBar'ı görüntülemek için "Ayarlar"a basın.

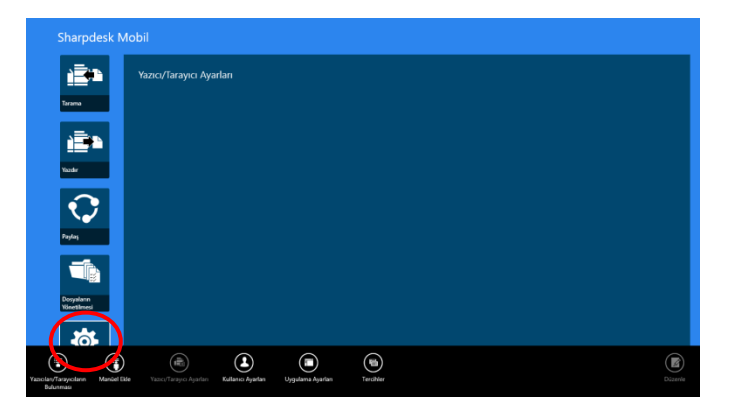

### <span id="page-7-1"></span>**4.1 Bu Uygulamada Yazıcıları/Tarayıcıları Kaydetme**

Yazdırma yapmak ve belgeyi bu uygulamaya taramak için yazıcılar ve tarayıcılar kaydedilmelidir.

Yazıcılar/tarayıcılar bir yerel ağa bağlı olduğunda, yazıcılar/tarayıcıları otomatik olarak bulabilir ve kaydedebilirsiniz.

Yazıcılar/tarayıcılar yerel bir ağa bağlı olmadığında veya otomatik olarak bulunamadığında, bunları manüel olarak kaydedebilirsiniz.

#### <span id="page-7-2"></span>**4.1.1 Yazıcıları/Tarayıcıları Bulma**

I. "Yazıcıların/Tarayıcıların Bulunması"na basın. Ağ üzerindeki yazıcılar ve tarayıcılar otomatik olarak bulunur.

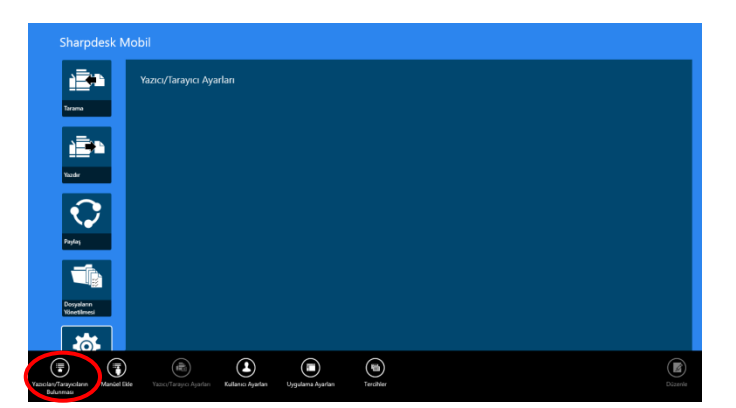

<span id="page-7-3"></span>Not: Yazıcılar/tarayıcılar, mobil cihazınızın bağlandığı aynı ağ kesiminde olmalıdır. Bir yazıcı/tarayıcıyı farklı bir ağ kesiminde kullanmak isterseniz, bir yazıcı/tarayıcıyı manüel olarak ekleyebilirsiniz. Daha fazla bilgi için "Yazıcıları/Tarayıcıları Manüel Olarak Ekleme" (Bölüm [4.1.2](#page-8-0)) kısmına bakınız.

<span id="page-8-1"></span>II. Bulunan yazıcılar ve tarayıcılar bir liste halinde görüntülenir.

Yazıcı/tarayıcıdan alınan "Ürün Adı" ve "Konum" bilgisi görüntülenir. ("Ürün Adı(Konum)" veya "Ürün Adı(IP Adresi)", "IP adresi" üzerinde görüntülenir).

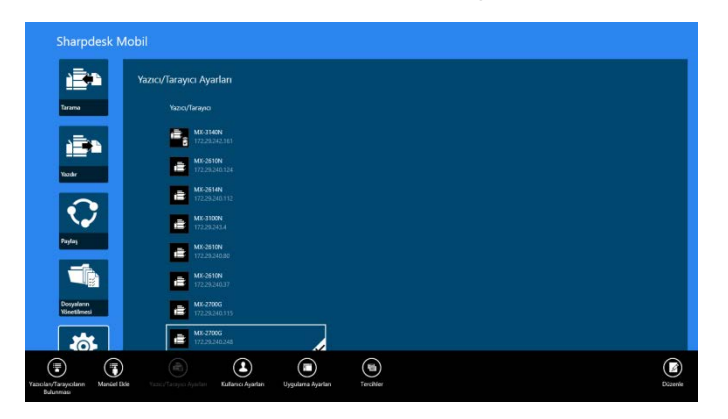

Not: Listede ("Ürün Adı(Konum)" veya "Ürün Adı(IP Adresi)") görüntüleme biçimi "Uygulama Ayarları" bölümünden yapılandırılabilir (bkz. bölüm [6](#page-16-0)). Yazıcı/tarayıcıdan alınan "Ürün Adı"nın bir parçası olan "SHARP" görüntülenmez.

#### <span id="page-8-0"></span>**4.1.2 Manüel Olarak Yazıcı/Tarayıcı Ekleme**

I. "Manüel Ekle" düğmesine basın.

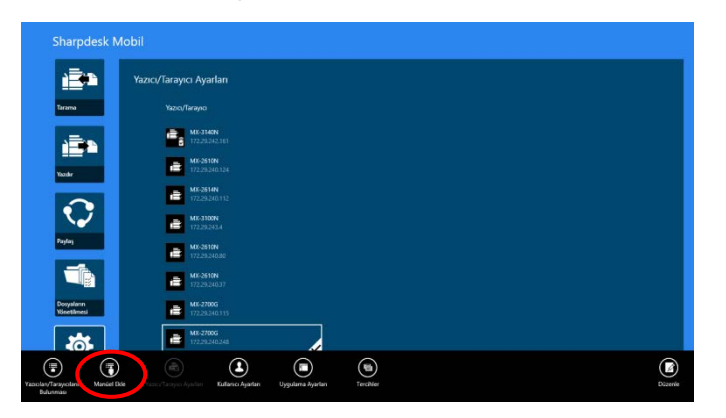

II. Aşağıdaki öğeler ayarlanabilir.

Ayarları kaydetmek için "Kaydet" düğmesine basın. İptal etmek isterseniz, önceki ekrana dönmek için "İptal" düğmesine (ekranın dışında bulunur) basın.

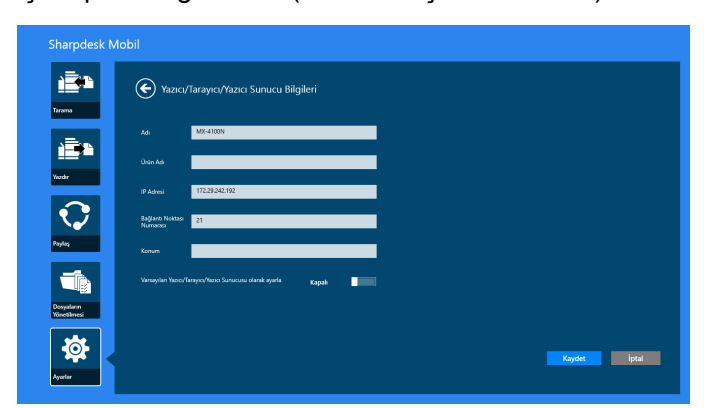

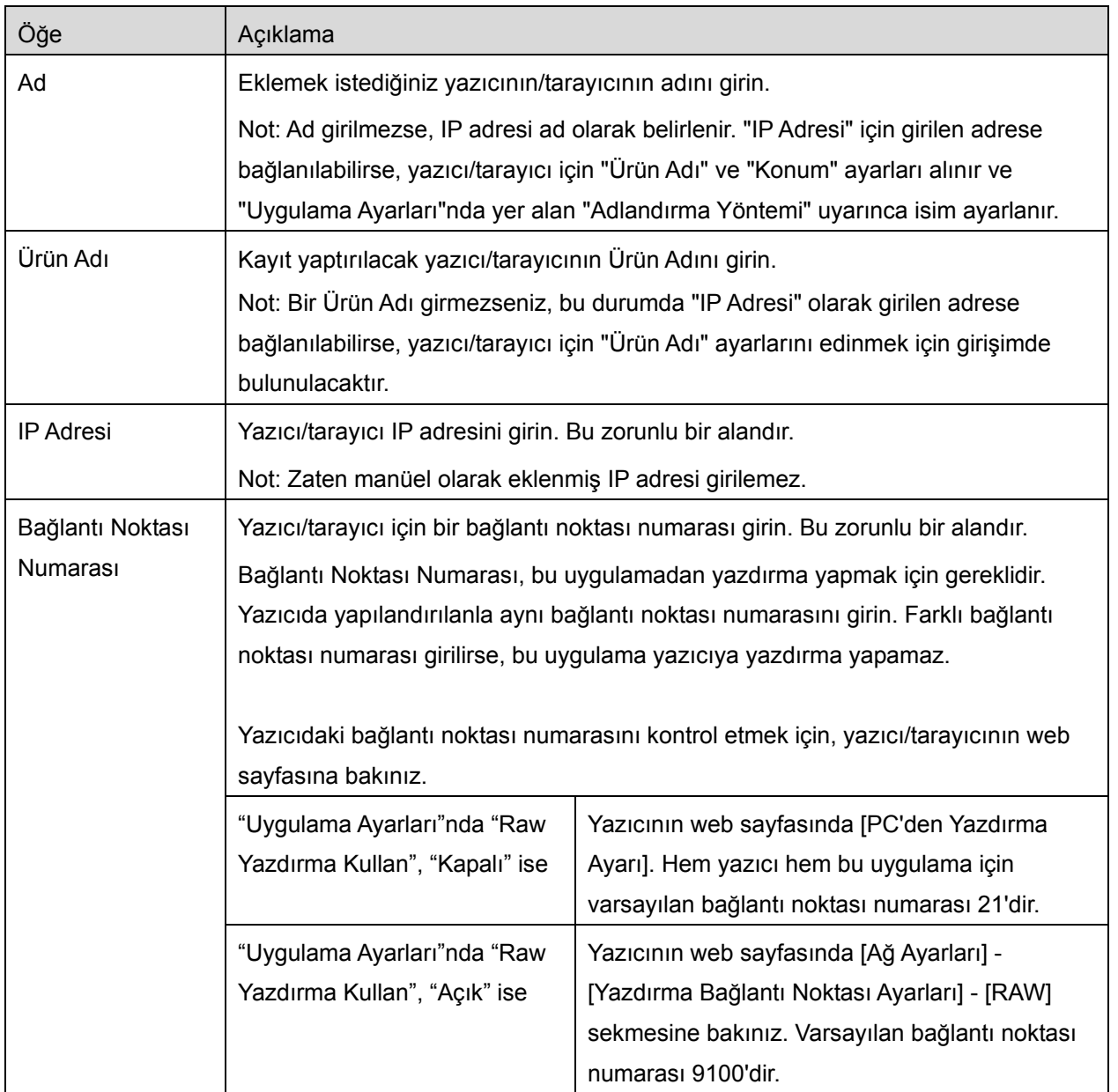

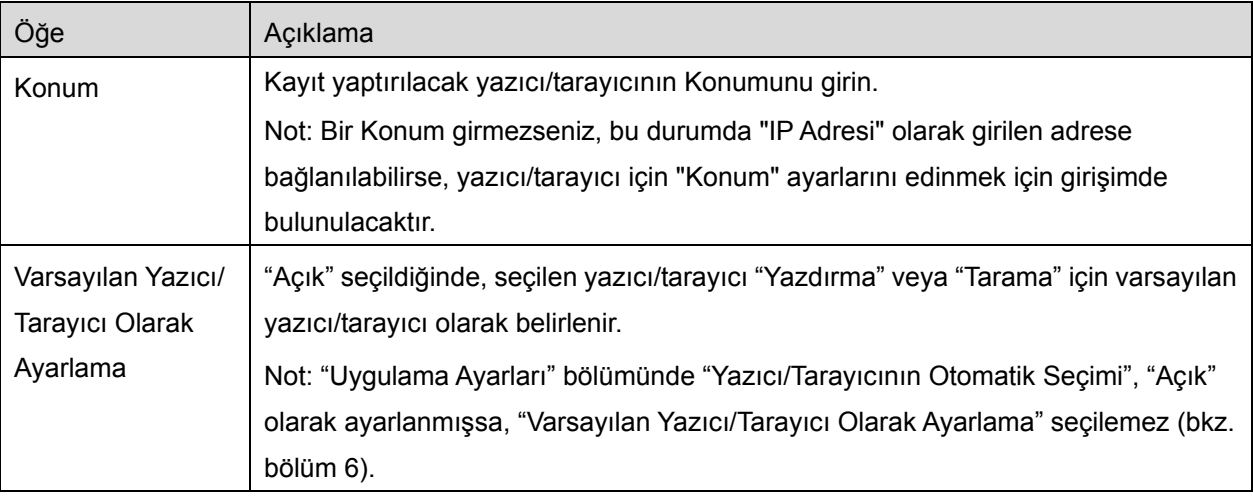

# <span id="page-10-0"></span>**4.2 Yazıcı/Tarayıcı Bilgilerini Görüntüleme ve Düzenleme**

Bu uygulamada kayıtlı yazıcı/tarayıcı bilgilerini görüntüleyebilir ve düzenleyebilirsiniz.

Ana ekranda "Ayarlar"a basarak kayıtlı yazıcı/tarayıcıların listesi görüntülenir.

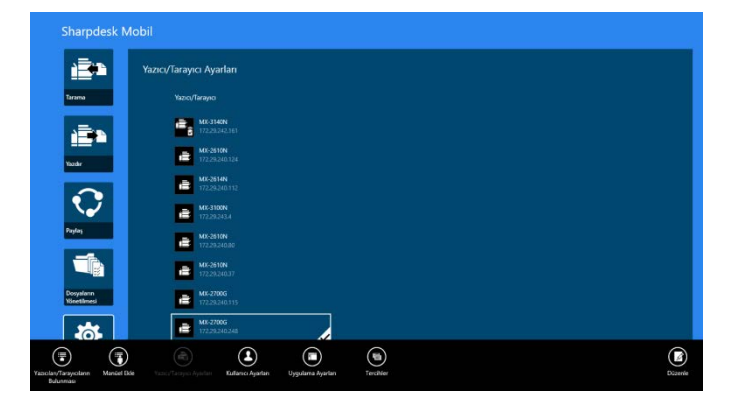

**i B** simgesi otomatik olarak eklenen yazıcılar/tarayıcıları belirtir. **Solu**simgesi manüel olarak eklenen yazıcılar/tarayıcıları belirtir.  $\mathbb{F}_{\mathbf{z}}$  veya  $\mathbf{F}_{\mathbf{z}}$  simgesi, yazıcılar/tarayıcıların bir mobil cihazdan taramayı desteklediğini belirtir (bkz. bölüm [8.1](#page-20-1)).

I. Bilgilerini görüntülemek için bir yazıcı/tarayıcı seçin.

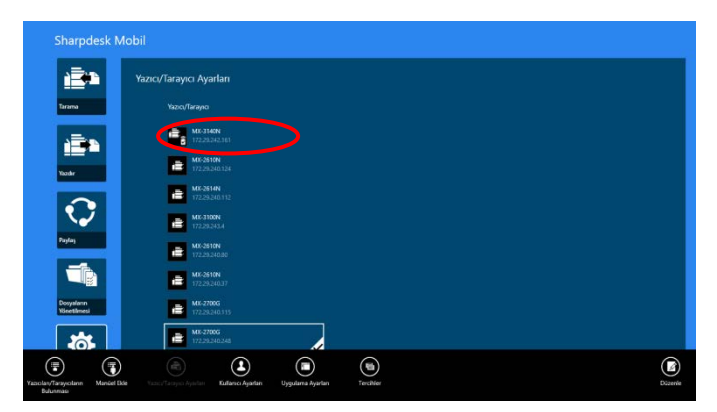

II. Seçilen yazıcı/tarayıcıyla ilgili bilgiler görüntülenir. Burada görüntülenen öğelere "Manüel Olarak Yazıcı/Tarayıcı Ekleme" bölümünden ulaşılabilir (Bölüm [4.1.2](#page-8-0)).

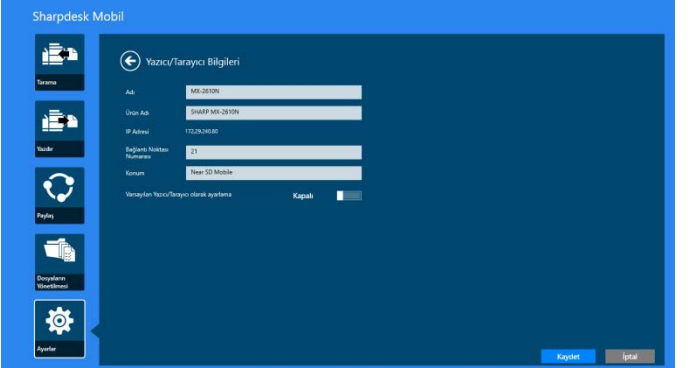

Not: Otomatik olarak eklenen yazıcılar/tarayıcılar için IP adresi düzenlenemez.

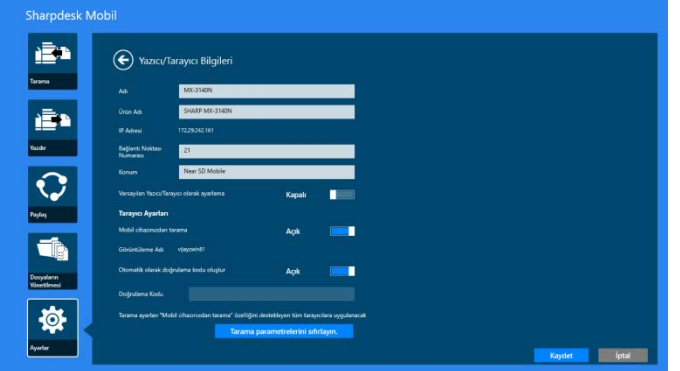

"Mobil cihazınızdan tarama" özelliği kullanılabilir olduğunda, aşağıdaki bilgi ve seçenekler görüntülenir.

Aşağıdaki ek ayarlara "İşletim Ayarları" bölümünden ulaşılabilir.

Ayarları kaydetmek için "Kaydet" düğmesine basın.

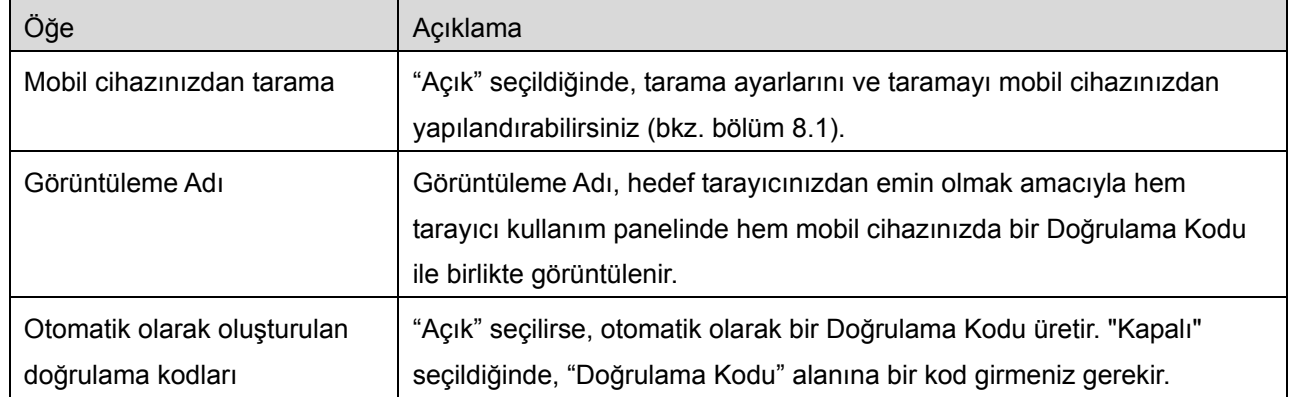

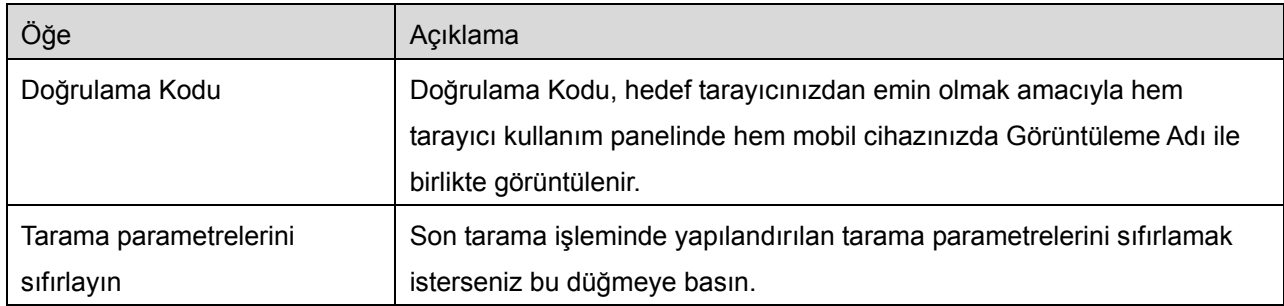

### <span id="page-12-0"></span>**4.3 Listedeki Yazıcıyı/Tarayıcıyı Taşıma veya Silme**

Yazıcı/tarayıcı listesinde, yazıcı/tarayıcı listesinin sırası değiştirilebilir ve seçilen yazıcılar/tarayıcılar listeden kaldırılabilir.

Yazıcı/tarayıcı listesini yönetmek için "Düzenle" düğmesine basın.

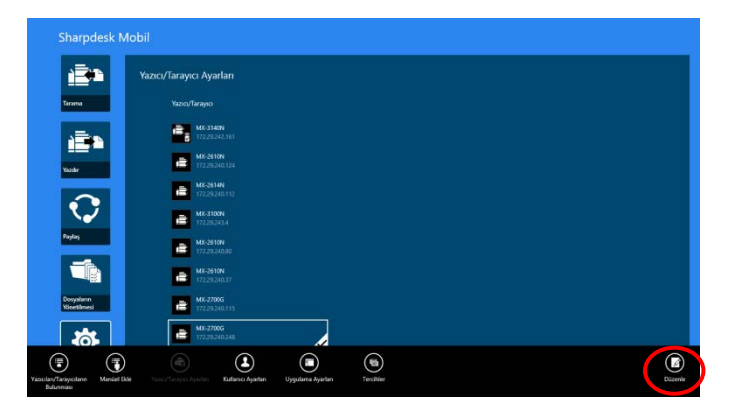

#### <span id="page-12-1"></span>**4.3.1 Yazıcı/Tarayıcı Listesini Yeniden Sıralama**

Yeniden sıralamak istediğiniz seçili yazıcı/tarayıcıya basılı tutun.

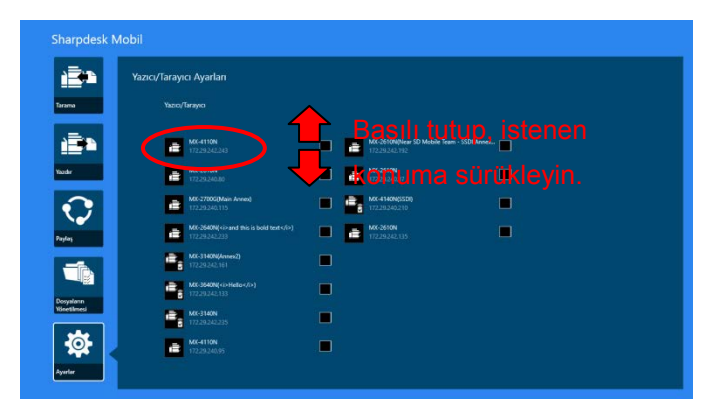

Yazıcı/tarayıcı tutulmuş haldeyken taşınabilir; böylece parmağınızı basılı tutarak yukarı veya aşağı sıraya getirebilirsiniz.

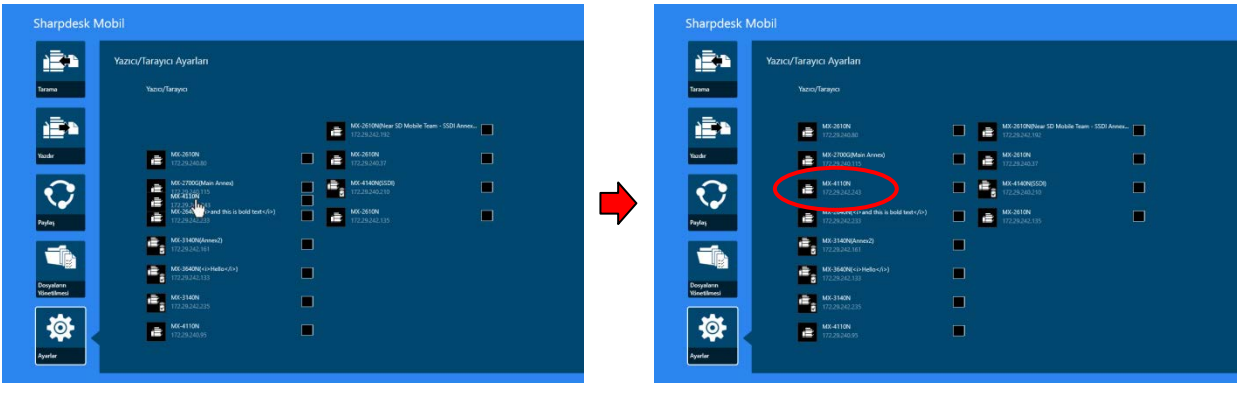

#### <span id="page-13-0"></span>**4.3.2 Yazıcıları/Tarayıcıları Silme**

Her bir yazıcı/tarayıcının karşısında bir onay kutusu görülür. Yazıcı/tarayıcıları seçmek için onay kutusuna/onay kutularına basın (birden fazla yazıcı/tarayıcı seçilebilir). "Sil" düğmesine bastığınızda, "Seçilen yazıcılar/tarayıcılar silinecek." mesajı görüntülenir. Seçilen yazıcılar/tarayıcıları silmek için "Sil" düğmesine basın.

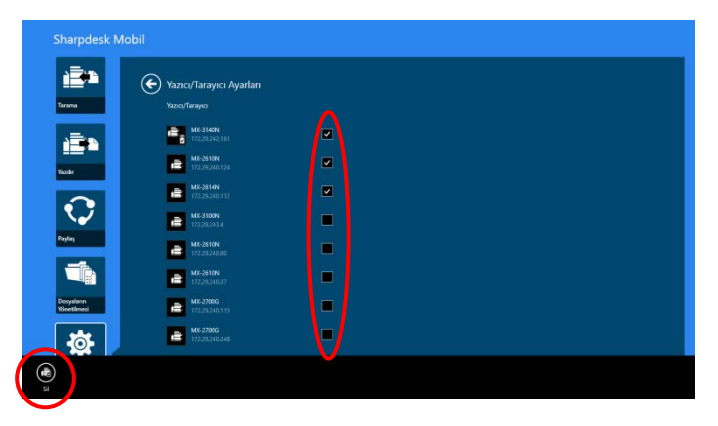

Silinen yazıcılar/tarayıcılar tekrar eklenebilir. "Yazıcıları/Tarayıcıları Bulma" veya "Manüel Olarak Yazıcı/Tarayıcı Ekleme"ye bakınız (Bölüm [4.1](#page-7-1)).

# <span id="page-14-0"></span>**5 Kullanıcı Ayarları**

Bu uygulama için kullanıcı bilgilerini ayarlar.

Ana ekranda "Ayarlar"a basın ve ardından "Kullanıcı Ayarları"na basın.

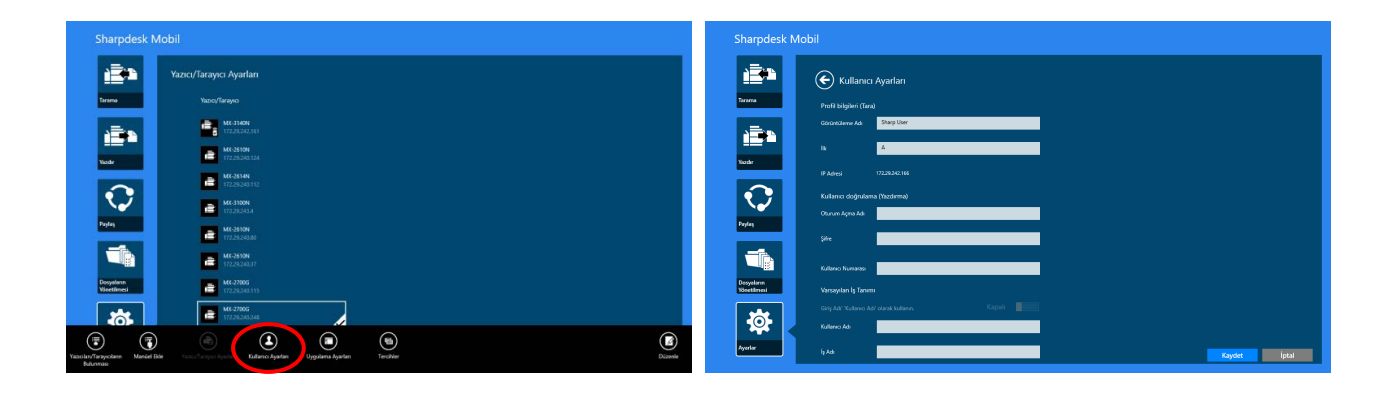

Aşağıdaki ayarlar yapılabilir:

Ayarları kaydetmek için "Kaydet" düğmesine basın.

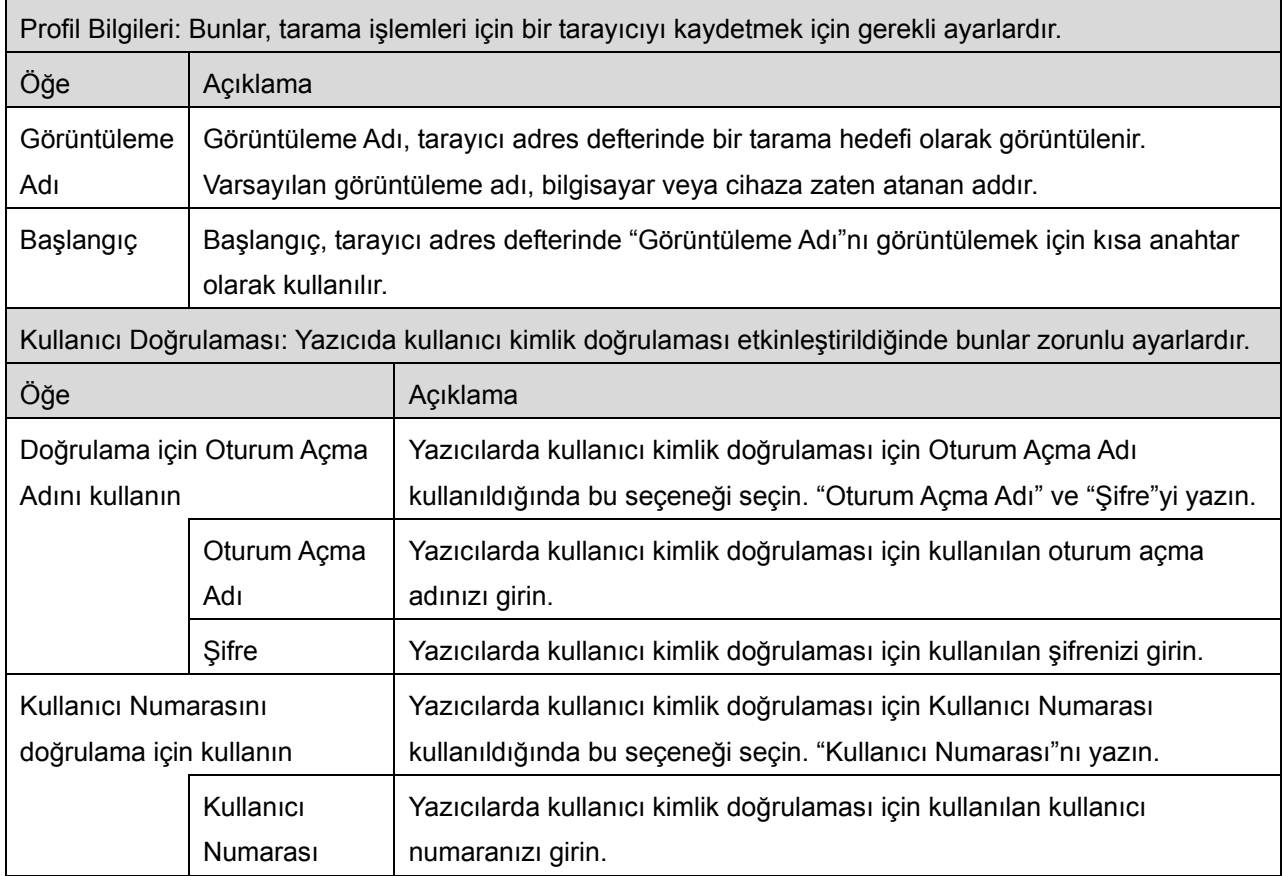

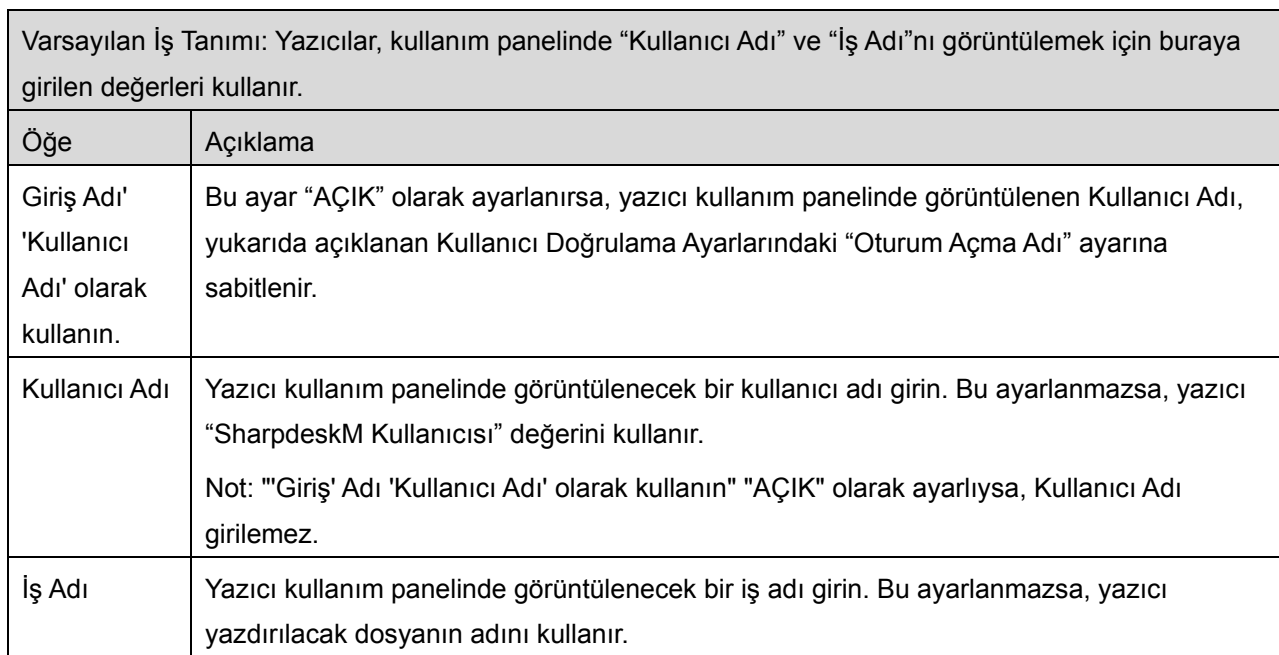

# <span id="page-16-0"></span>**6 Uygulama Ayarları**

Uygulama için işletim ayarlarını ayarlayın.

Ana ekranda "Ayarlar"a basın ve ardından "Uygulama Ayarları"na basın.

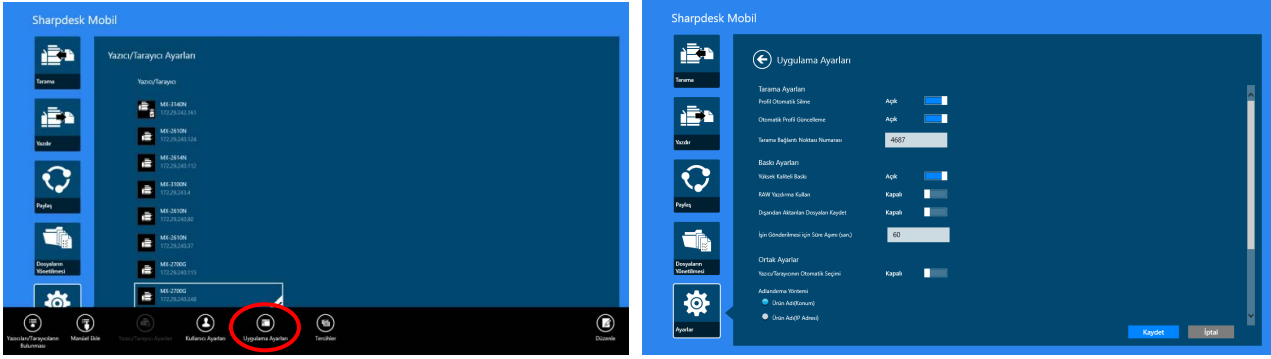

#### Aşağıdaki ayarlar yapılabilir:

Ayarları kaydetmek için "Kaydet" düğmesine basın.

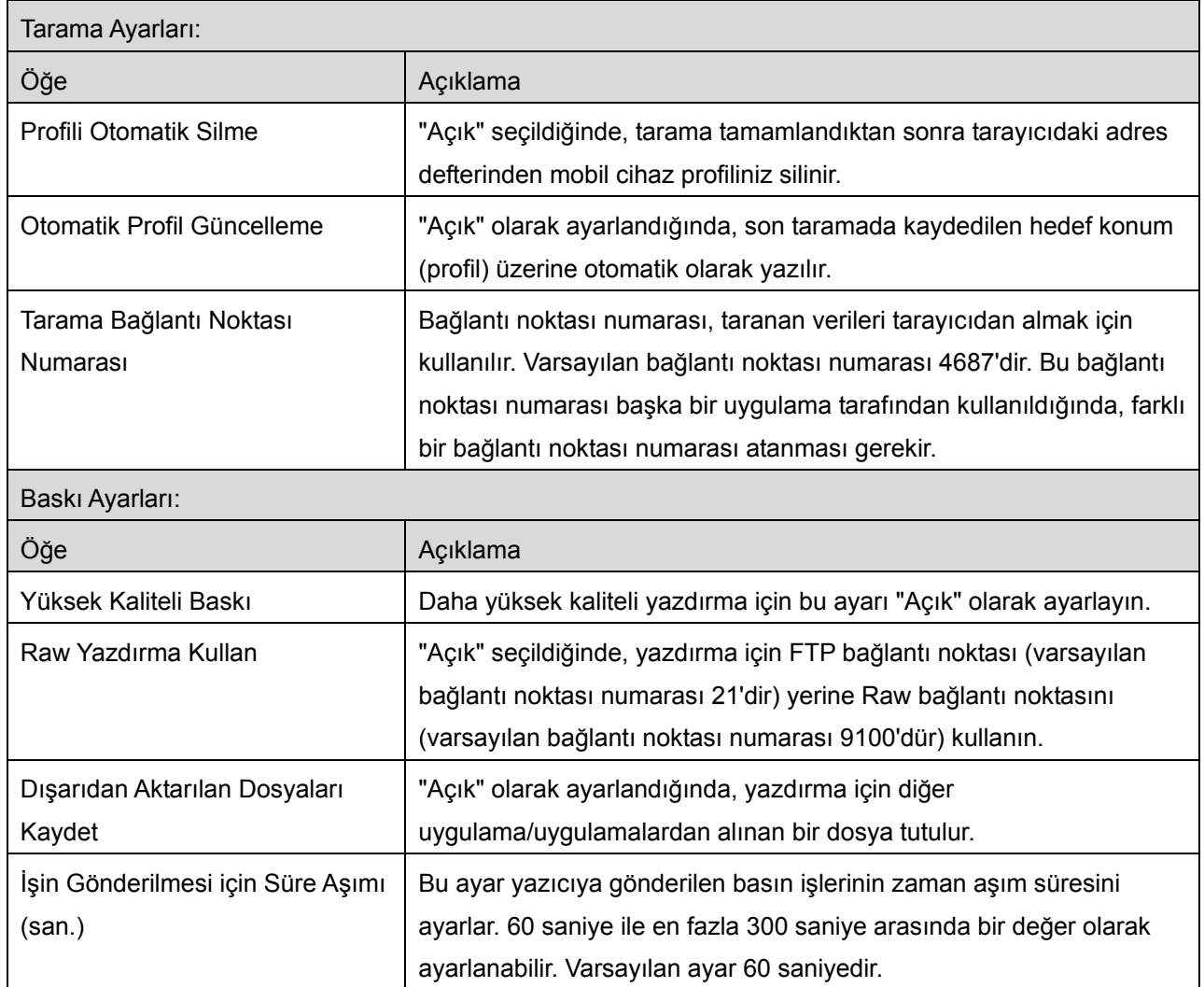

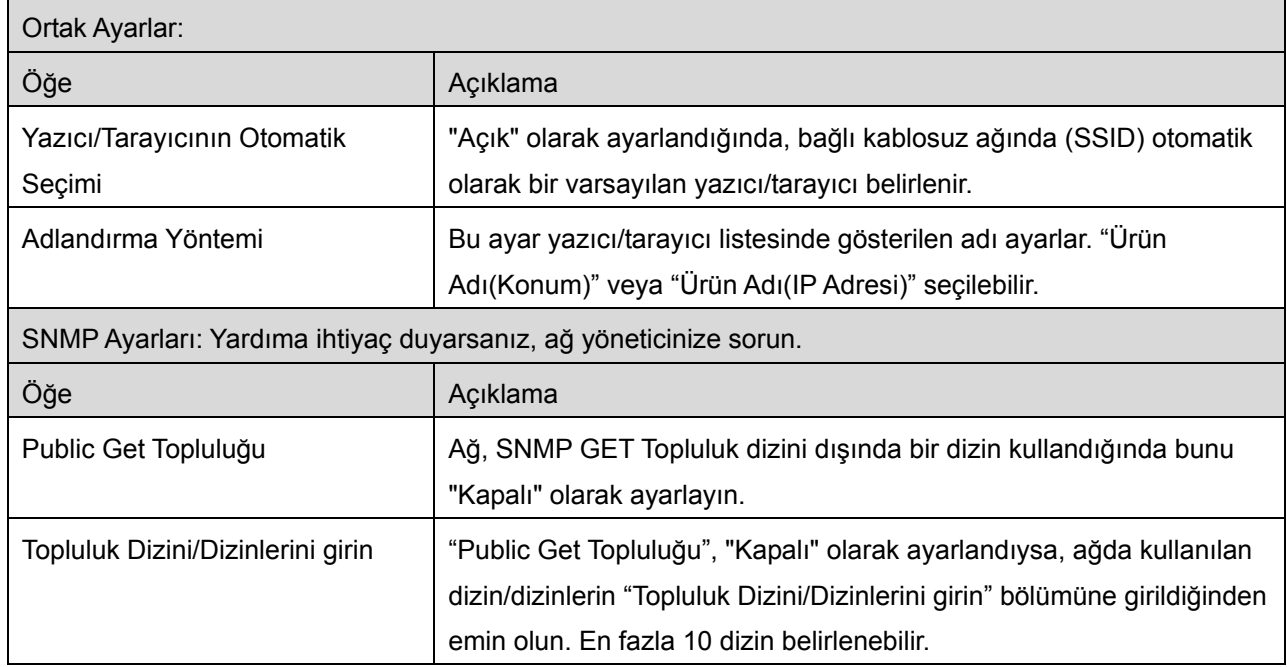

# <span id="page-18-0"></span>**7 Tercihler**

Buradan uygulama tercihlerinizi belirleyebilirsiniz.

Ana ekranda "Ayarlar"a basın ve ardından AppBar'da "Tercihler"e basın.

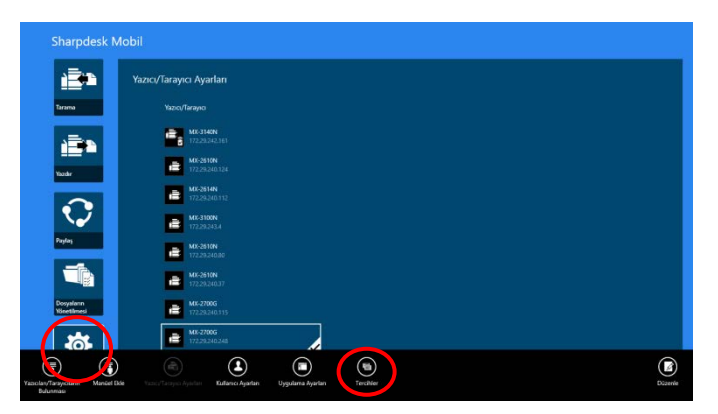

Uygulama kullanıcı arayüzü rengini değiştirmek için "Teması"ndaki renklere basın.

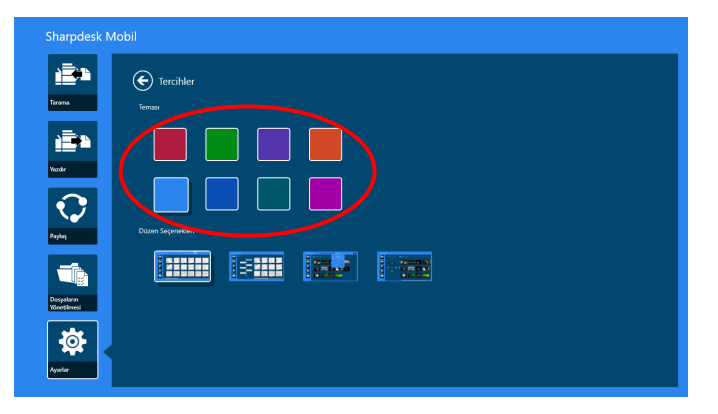

"Düzen Seçenekleri", dosyaların ve klasörlerin bu uygulamada nasıl görüntülendiğini tanımlamanızı sağlar.

"Normal Görünüm"ü seçmek için en soldaki simgeye basın. Liste ekranında bir zaman çizgisi ve dosya türü filtresi görüntülenir.

"Ağaç Görünümü"nü seçmek için soldan ikinci simgeye basın. Liste ekranının solunda zaman çizgisi ve bir dosya türü filtresi görüntülenir.

"Takvim Görünümü"nü seçmek için soldan üçüncü simgeye basın. Takvim ve zaman çizgisi çubuğu, liste ekranının en üst kısmında görüntülenir.

"Daire Görünümü"nü seçmek için en sağdaki simgeye basın. Takvim zaman çizgisi, liste ekranının solunda görüntülenir.

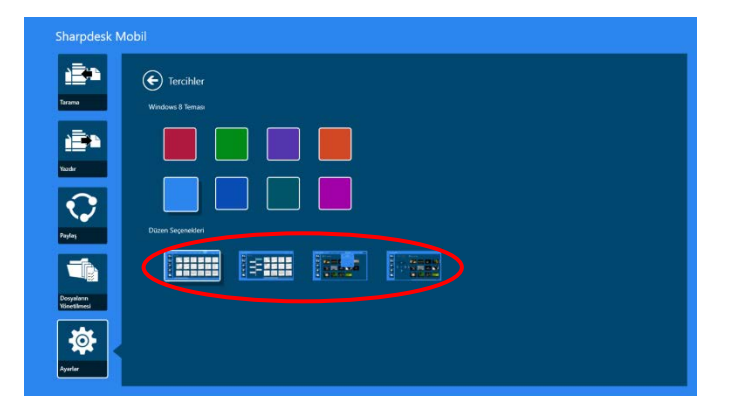

Bu ayarlar otomatik olarak kaydedilir. Menüye dönmek için ok düğmesine basın.

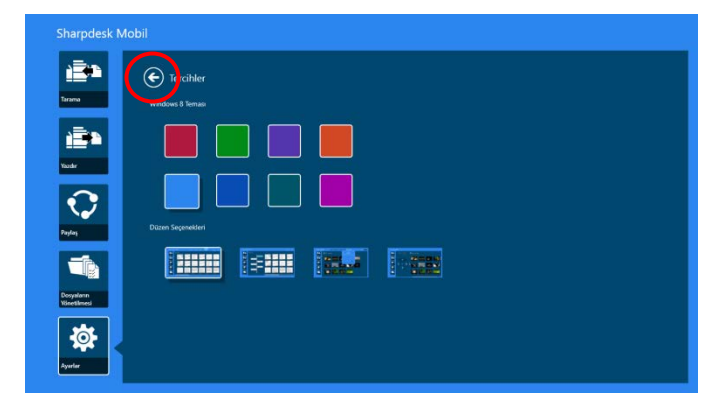

# <span id="page-20-0"></span>**8 Tarama**

Bu fonksiyon, taranan belgeleri alır ve kaydeder.

Ana ekranda "Tara" seçeneğine basın.

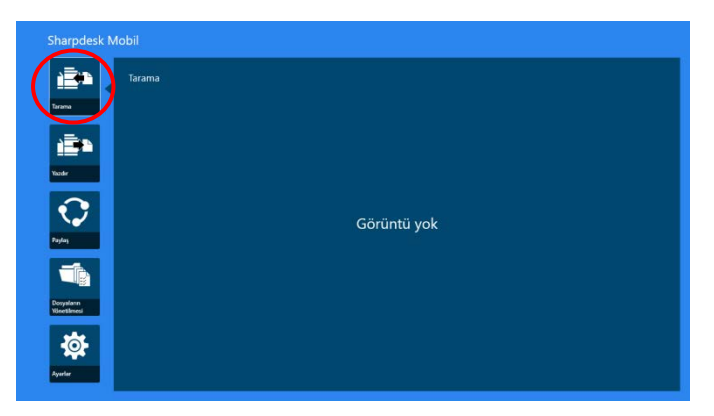

Hedef tarayıcıyı seçmek için "Tarayıcı"ya basın.

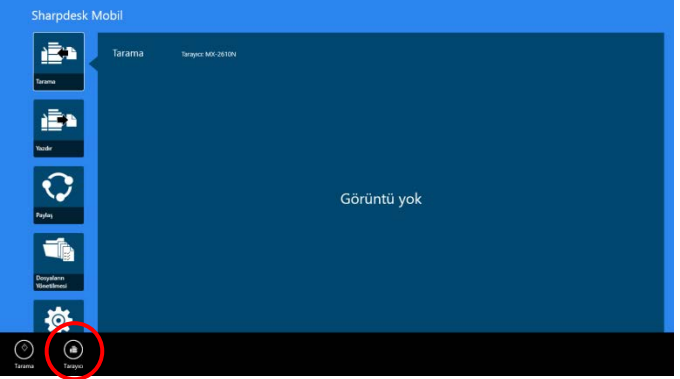

Yazıcılar/tarayıcılar listesinde (bölüm [I](#page-7-3), adım [4.1](#page-7-1)'e bakınız), varsayılan tarayıcı bir dikdörtgenle vurgulanır.

İşlemler tarayıcıya bağlı olarak değişebilir.

<span id="page-20-1"></span>Mobil cihazınızdan nasıl tarama yapacağınızı öğrenmek için "Mobil Cihazınızdan Tarama"ya (Bölüm [8.1](#page-20-1)) gidin. Mobil cihazınızda tarama ayarı seçeneği bulunmuyorsa, "Tarayıcı Kullanım Panelinden Tarama"ya girin (Bölüm [8.2](#page-26-0)).

#### <span id="page-21-0"></span>**8.1 Mobil Cihazınızdan Tarama**

Mobil cihazınızda tarama ayarlarını yapılandırmak için lütfen aşağıdaki adımları gerçekleştirin. Desteklenen tarayıcıların listesi için yerel Sharp web sitesine girin.

"Tarayıcıda belge ayarlama" dışındaki tüm işlemler uygulama içinde gerçekleştirilebilir.

Not: Tarayıcı ana ekranının veya kullanıcı kimlik doğrulama ekranının tarayıcıda görüntülendiğini doğrulayın. Harici kimlik doğrulaması etkinleştirildiğinde, kullanıcı kimlik doğrulama ekranı görüntülenir. Başarılı kimlik doğrulamanın ardından tarayıcı ana ekranı görüntülenir.

I. Mobil Cihazınızdan Tarama özelliğini destekleyen tarayıcıyı seçerseniz, ayar menüleri ve mevcut tarama ayarları görüntülenir.

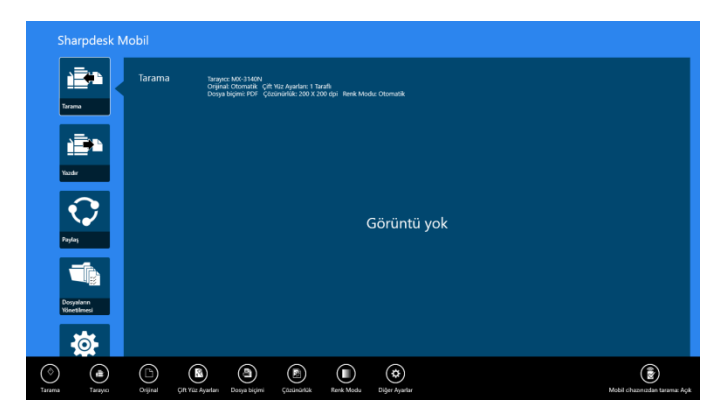

Not: Bu özelliği devre dışı bıraktığınızda, tarayıcıdan tarama başlatabilirsiniz. Diğer talimatlar için "Tarayıcı Kullanım Panelinden Tarama"ya gidin (Bölüm [8.2](#page-26-0)).

#### Aşağıdaki ayarlar yapılabilir:

Ayarlar otomatik olarak kaydedilir.

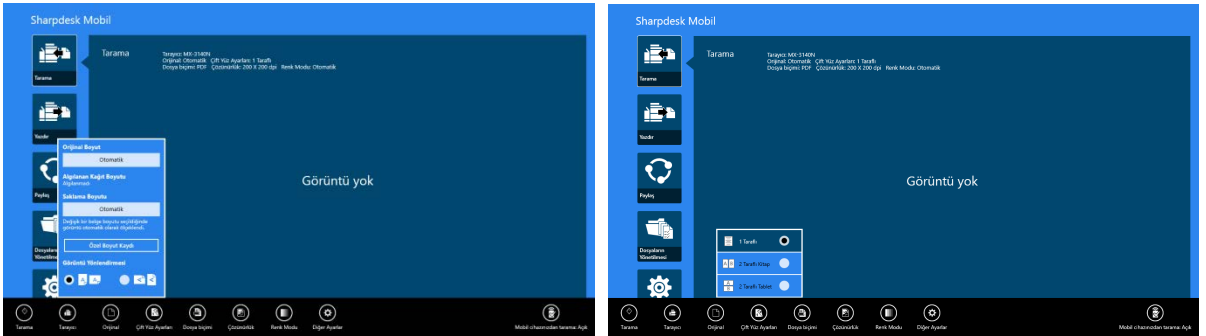

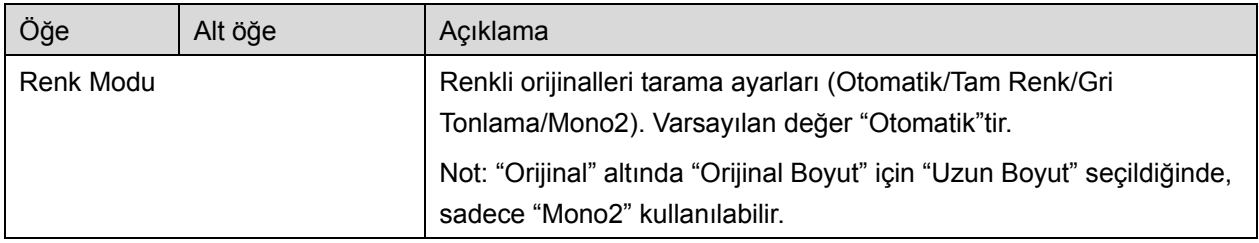

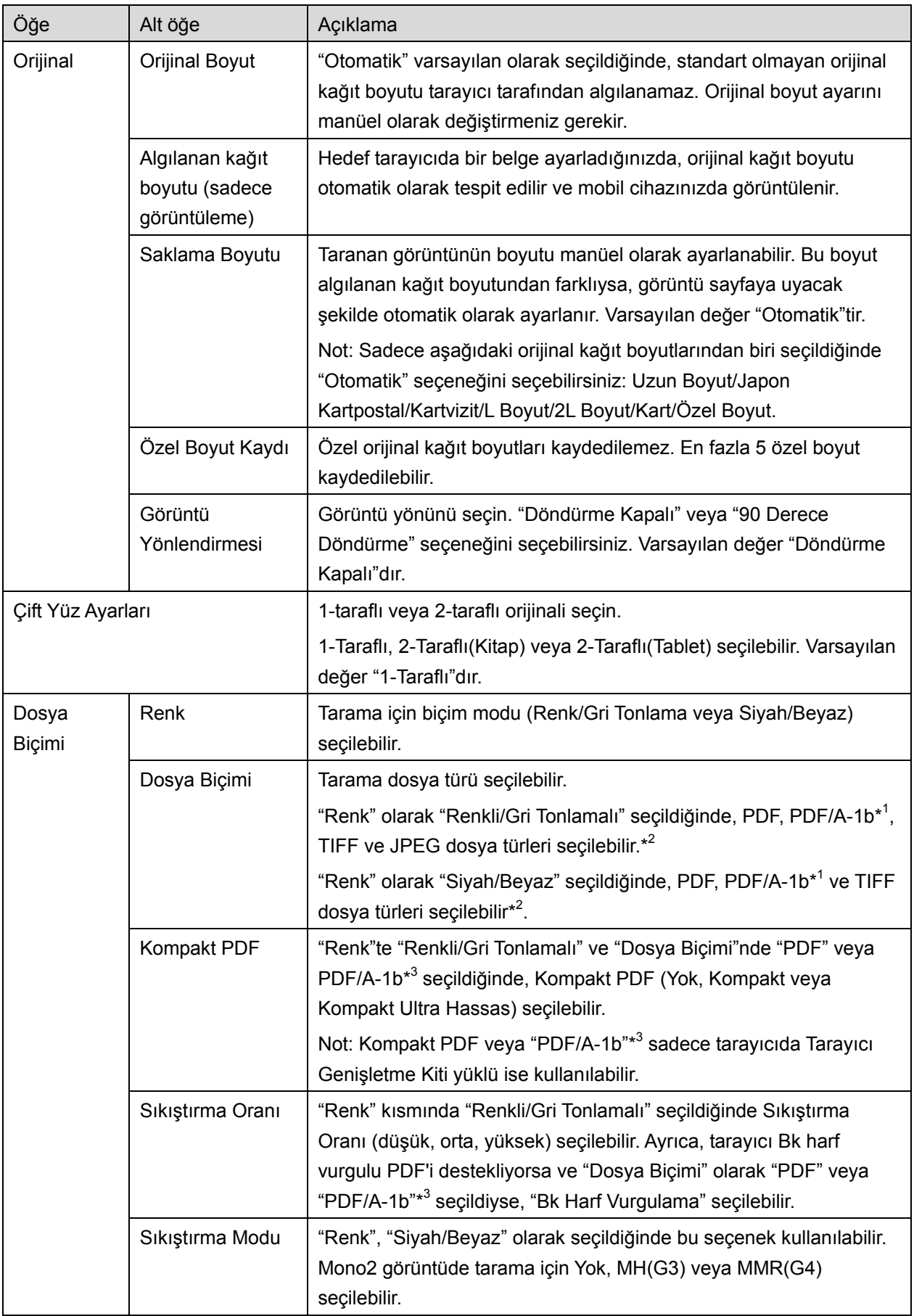

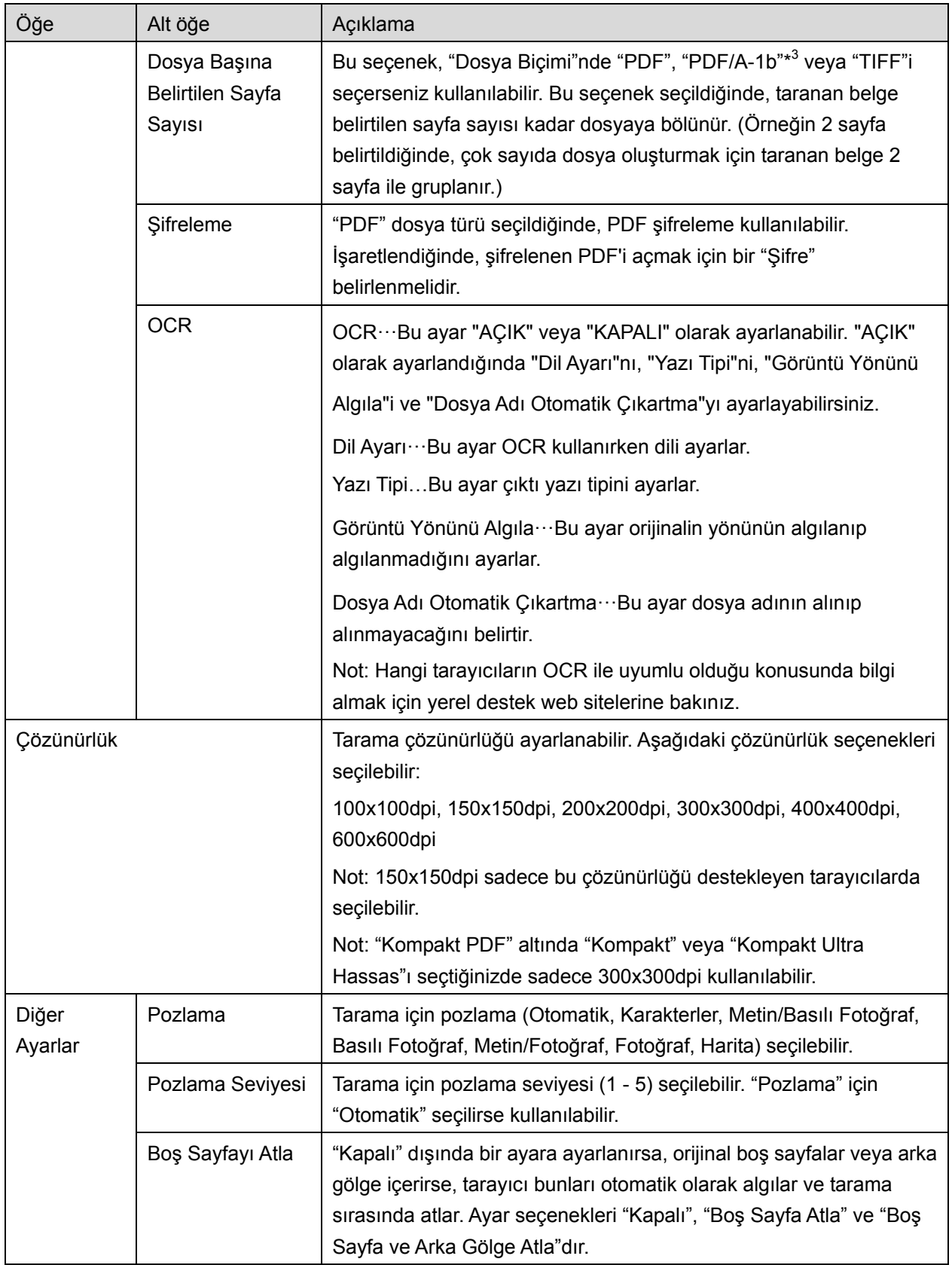

\* <sup>1</sup> Bazı modeller için PDF/A-1a veya PDFA-1b olacaktır.

\*<sup>2</sup> Bazı modellerde DOCX, XLSX ve PPTX de seçilebilmektedir.

\* <sup>3</sup> Bazı modellerde PDF/A-1a veya PDF/A-1b seçildiyse ayar yapmak da mümkündür.

II. Tüm ayarları tamamladığınızda, "Tara" düğmesine basın.

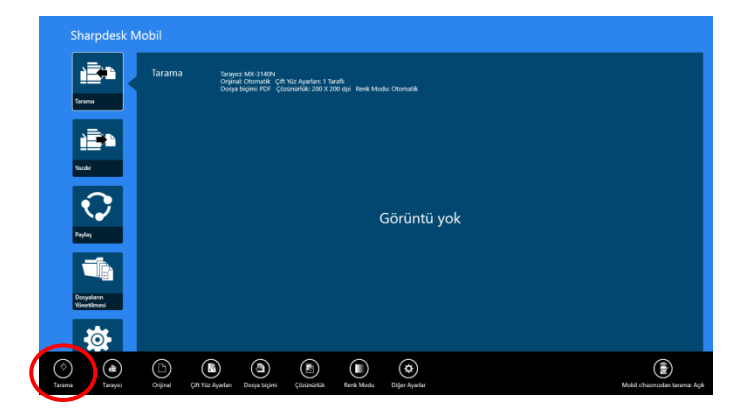

III. "Tara" düğmesine bastıktan sonra hedef tarayıcı bilgileri ("Görüntüleme Adı" ve "Doğrulama Kodu") tarayıcı kullanım panelinde görüntülenir ve bekleme (tarama hazır) aşamasına geçer.

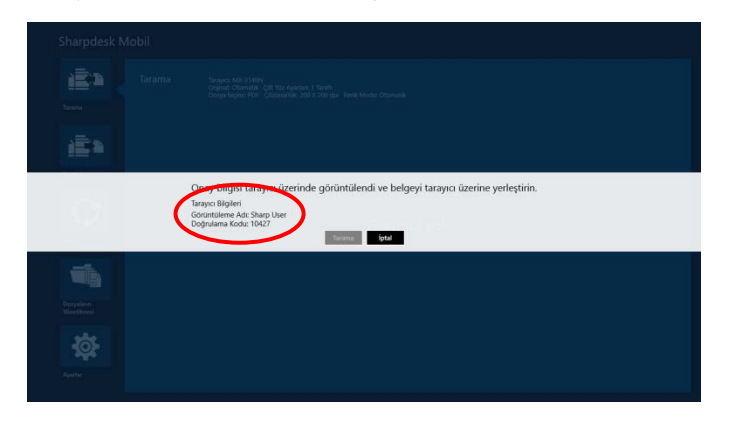

IV. Seçilen tarayıcının mobil cihazınızın bilgilerini görüntüleyip görüntülemediğini onaylayın ve ardından tarayıcıda bir belge ayarlayın.

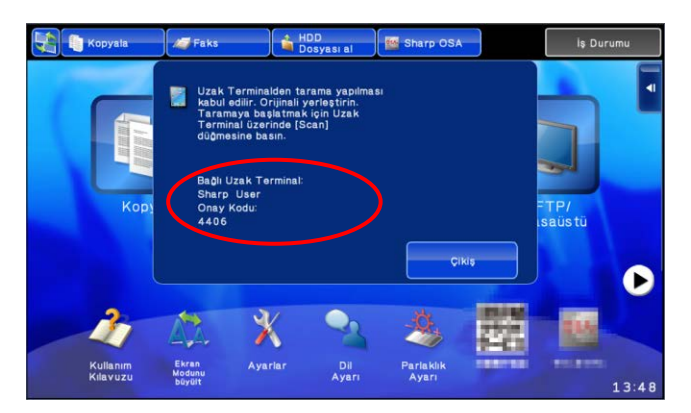

V. Devam etmek için açılır iletişim kutusundan "Tara" düğmesine basın.

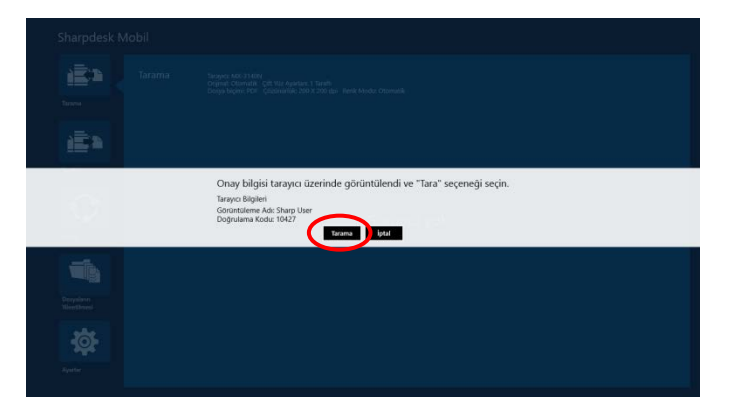

- <span id="page-25-0"></span>VI. Taranan veriler bu uygulamaya gönderilir. Tek bir veri alınırsa, veri önizlemesi görüntülenir. Önizleme işlemi için bkz. bölüm [12.3.](#page-49-0)
- VII. Bu verileri kaydetmek istediğini klasörü seçmek için AppBar'da "Şuraya Kaydet"e basın ve ardından "Buraya Kaydet"e basın.

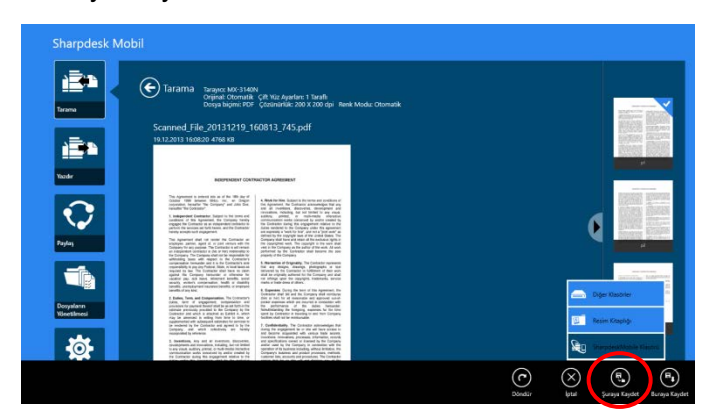

Çok sayıda taranan veri alınırsa, alınan verilerin bir listesi görüntülenir. "Buraya Kaydet" veya "Şuraya Kaydet"e basın ve ardından dosyaları mobil cihazınızda seçilen klasöre kaydetmek için VII adımını uygulayın.

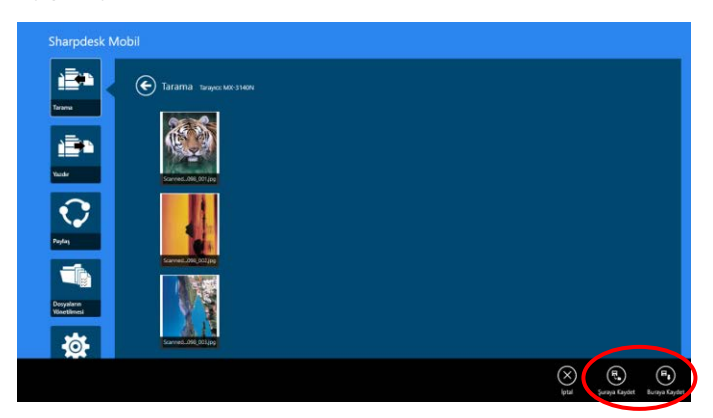

Not: Önizleme için listedeki herhangi bir veriye basabilirsiniz. Ancak bu veriler sadece alınan verilerin kalan kısmıyla birlikte saklanabilir.

### <span id="page-26-0"></span>**8.2 Tarayıcı Kullanım Panelinden Tarama**

Tarayıcıda "Mobil Cihazınızdan Tarama" kullanılamıyorsa, tarayıcı kullanım panelinden tarama yapmak için aşağıdaki adımları uygulayın.

Çözünürlük, dosya biçimi ve diğer tarama ayarları, tarama sırasında MFP kullanım panelinde yapılandırılabilir.

Not: Lütfen adres defterinin tarayıcı kullanım panelinde görüntülenmediğinden emin olun. Adres defteri görüntülenirse, bu işlem çalışmaz.

I. "Tara"ya basın.

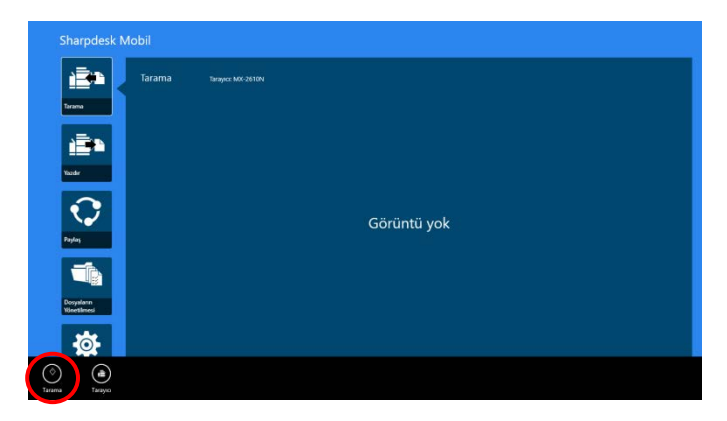

II. "MFP ile taramayı tamamlama adımları:" iletişimi görüntülendiğinde "OK" öğesine hafifçe dokunun. Tarayıcıya bir belge koyun ve taramayı tamamlamak için tarayıcının çalıştırma panelindeki aşamaları takip edin. Detaylar için tarayıcının çalıştırma talimatına bakın.

Not: Eğer iletişimde "Ekran Adı" ve "İlk Harfler" görüntülenirse, tarayıcının çalıştırma panelinde aynı değerlerin görüntülendiğinden emin olun.

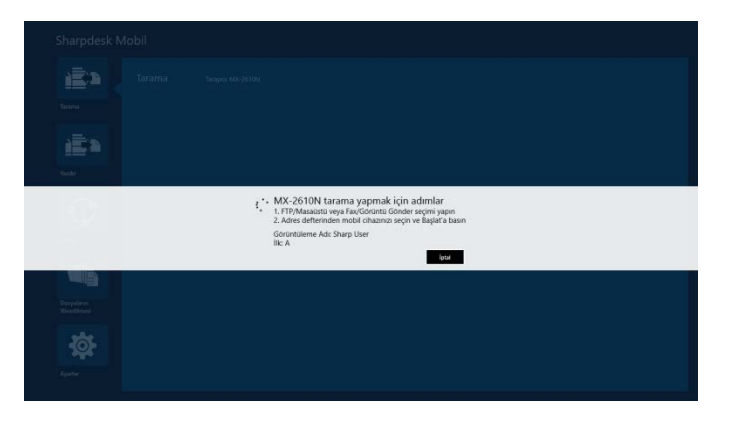

III. İşlemi tamamlamak için bölüm [VI](#page-25-0), adım [8.1](#page-20-1) ile başlayın.

# <span id="page-28-0"></span>**9 Yazdırma**

Bu uygulamada kaydedilen belgeler, fotoğraf görüntüleri, web sayfaları ve e-postalar yazdırılabilir.

Ana ekranda "Yazdır" seçeneğine basın.

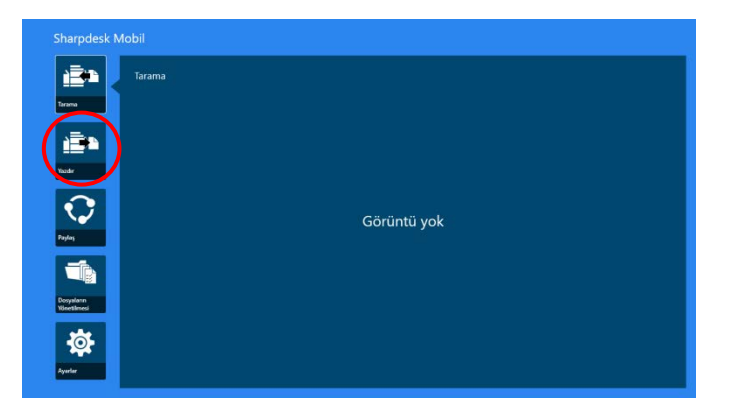

# <span id="page-28-1"></span>**9.1 Bu Uygulamada Kayıtlı bir Belgeyi Yazdırma**

Bu uygulamada kayıtlı belgeler yazdırılabilir.

Desteklenen dosya biçimleri JPEG, TIFF, PNG, PDF'tir (kompakt PDF ve şifrelenmiş PDF dahil) ve OOXML Dosyası (DOCX, XLSX, PPTX).

Not: Hangi yazıcıların DOCX, XLSX ve PPTX dosyalarını basabildiği konusunda bilgi edinmek için web sitesine bakınız.

I. "Dosya Seç"e basın.

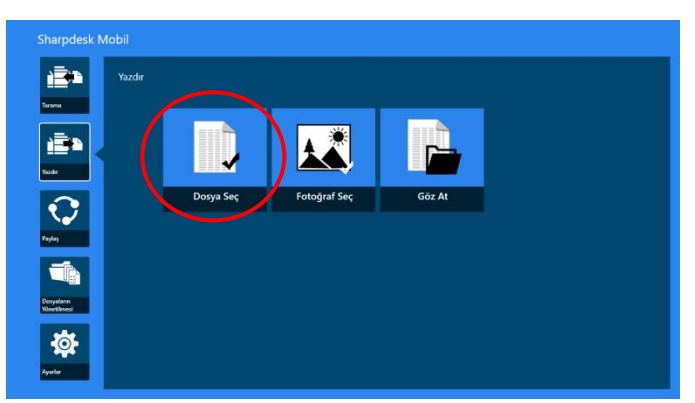

II. SharpdeskMobile klasöründeki dosyalar ve klasörler listelenir.

Dosyalar/klasörler listesini değiştirmek için bölüm [12.1](#page-46-1)'e veya dosya/klasörleri aramak için bölüm [12.2](#page-48-0)'ye bakınız. Yazdırma ayarlarının bulunduğu önizlemeyi görüntülemek için bir dosya seçin.

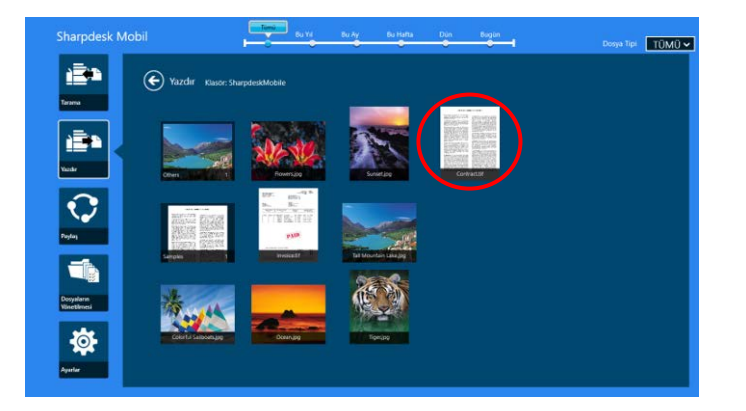

 $\bullet$  Tek seferde birden fazla dosya yazdırmak için, dikey dosyaları  $\checkmark$  işareti görünecek şekilde dikey olarak kaydırın ve "Birden Fazla Dosya Yazdır"a dokunun.

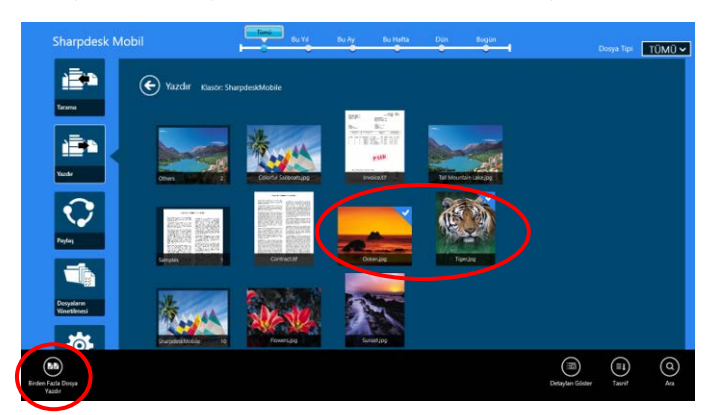

Not: Çok sayıda dosya, alındığı sırayla yazdırılır. Çok sayıda dosya yazdırılırken (iş iletimi) bir hata oluşursa, sadece hata gerçekleşmeden önce gönderilen dosyalar yazdırılır.

III. Dosya Önizleme ve Yazdırma Ayarları menüsü görüntülenir.

Önizleme işlemi için bölüm [12.3](#page-49-0)'e bakınız.

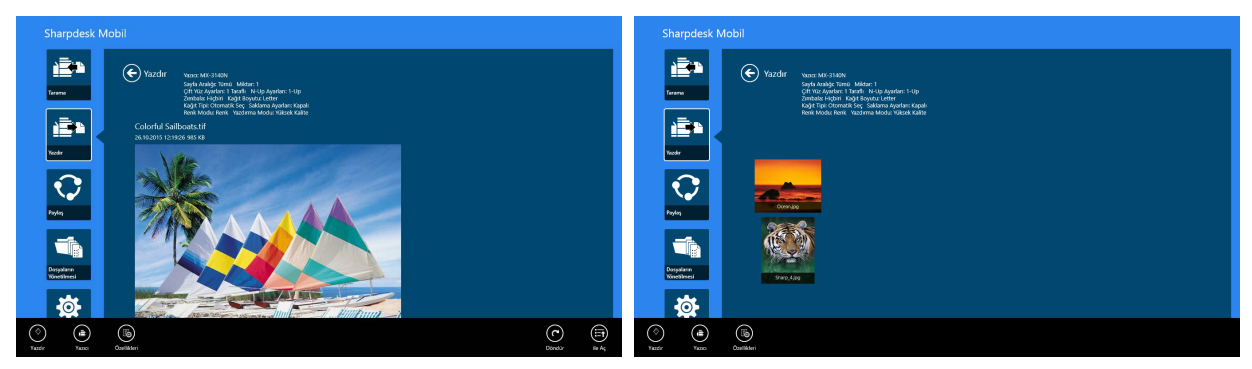

(Çok sayıda dosya için)

<span id="page-30-0"></span>IV. Aşağıdaki yazdırma ayarları yapılabilir:

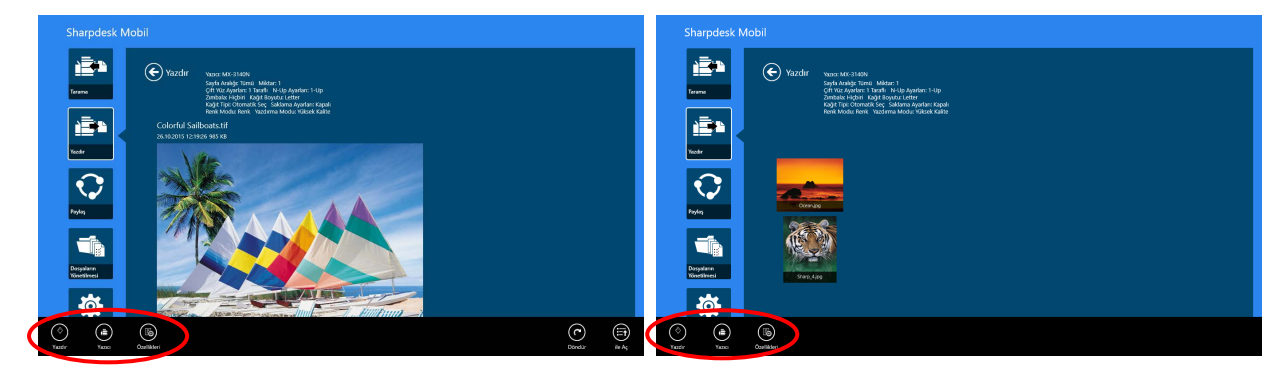

(Çok sayıda dosya için)

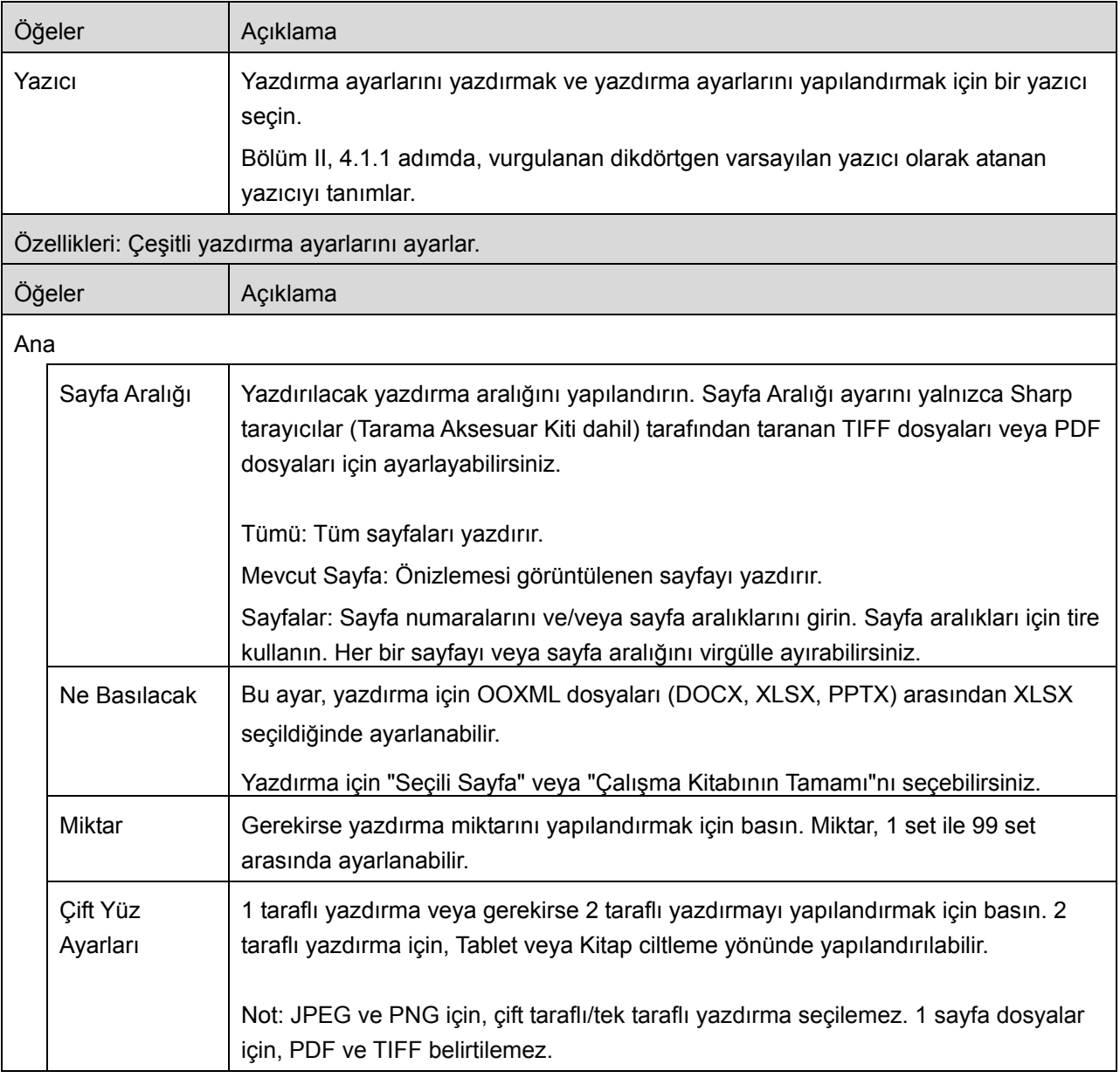

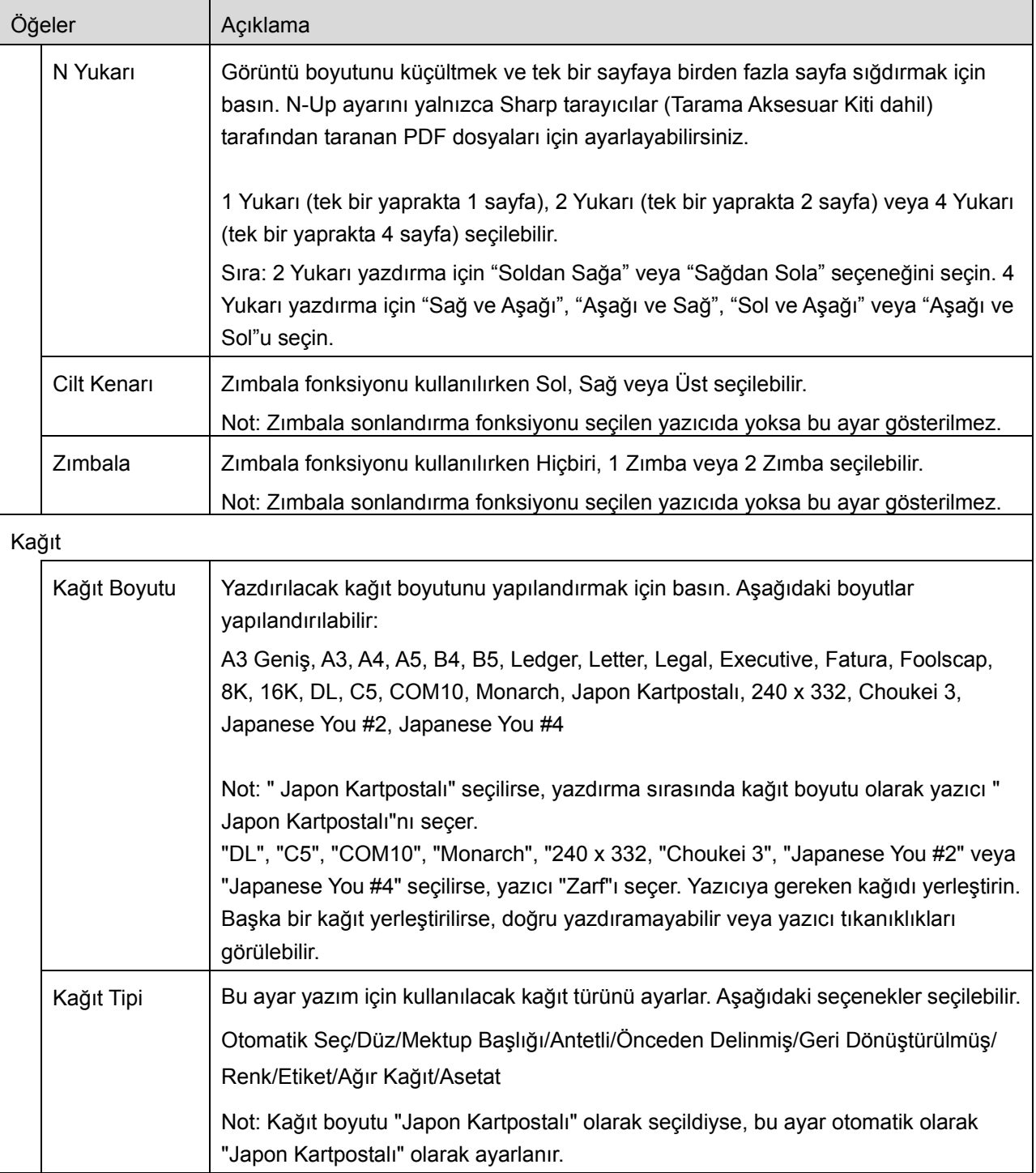

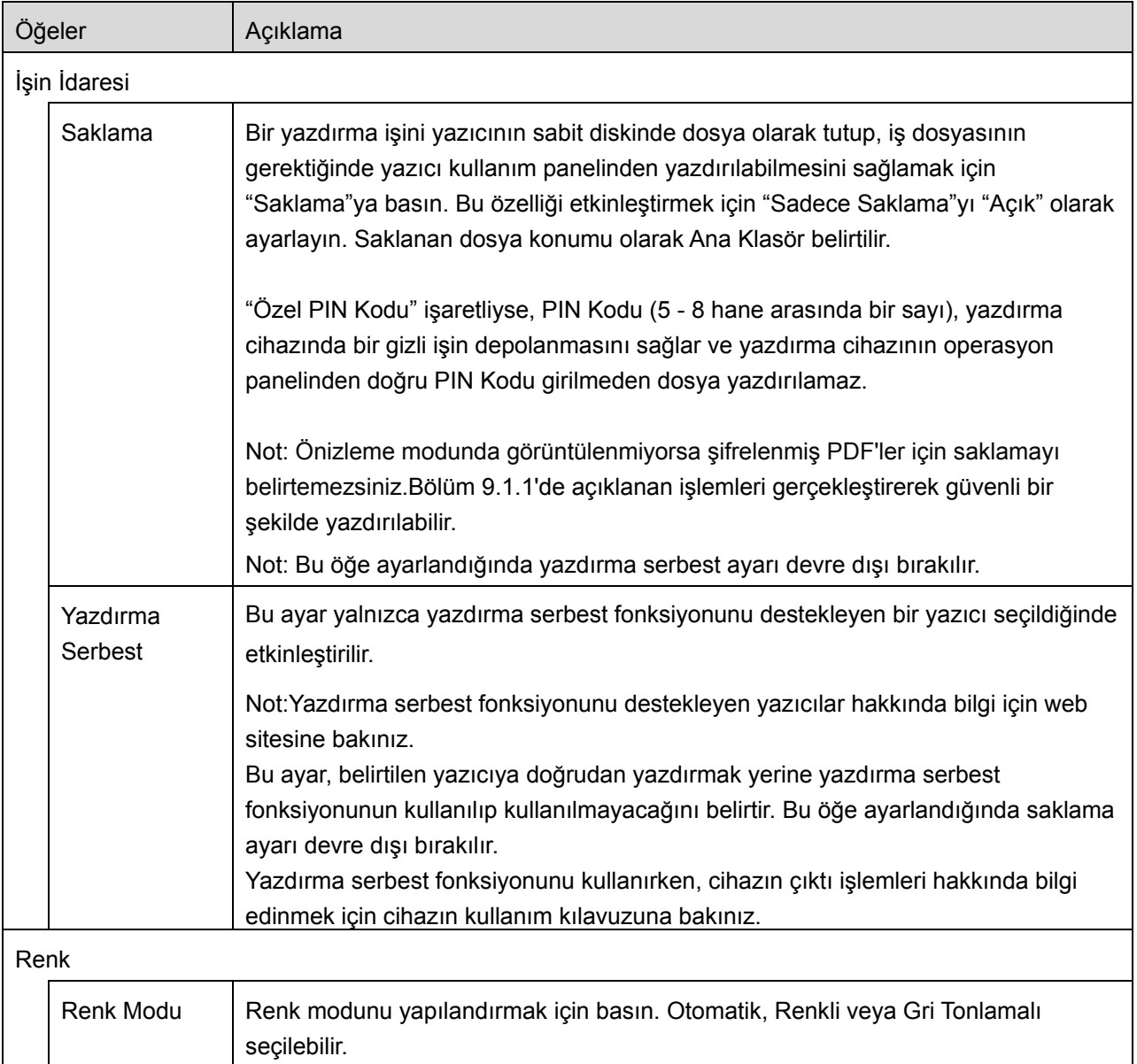

V. "Yazdır"a basın.

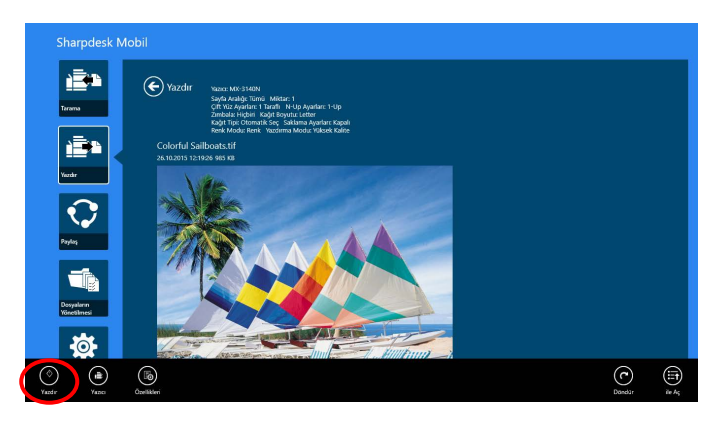

"Yazdırmak istiyor musunuz?" iletişim kutusu görüntülenir. Görüntüyü yazdırmak için "TAMAM" düğmesine basın.

Not: Seçilen yazıcıda dosyayı yazdırmak için uygun seçenekler bulunmuyorsa, bir hata mesajı görüntülenir. Lütfen başka bir yazıcı seçin.

#### <span id="page-33-0"></span>**9.1.1 Şifrelenmiş PDF Dosyası Yazdırma**

Şifrelenmiş PDF dosyalarını yazdırmak için aşağıdaki adımları gerçekleştirin:

Not: Aşağıdaki işlemde MX-2610N/MX-3110N/MX-3610N'nin kullanıldığı bir örnek görülmektedir. Yazdırma işlemleri, yazıcı modeline göre farklılık gösterebilir.

I. "Şifreli PDF verisi bekleme kuyruğunda." iletişim kutusu görüntülenir. "TAMAM"a basın.

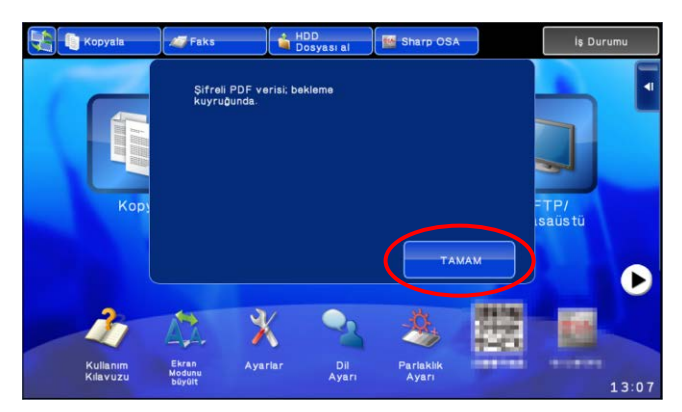

II. "İş Durumu"na basın.

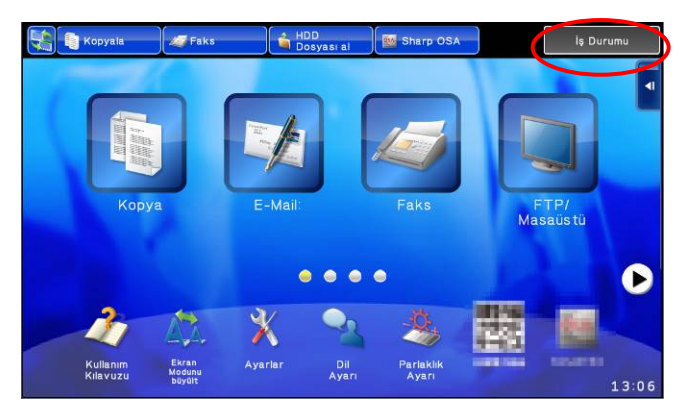

III. "Yazdır" sekmesini seçin ve ardından "Beklet"e basın.

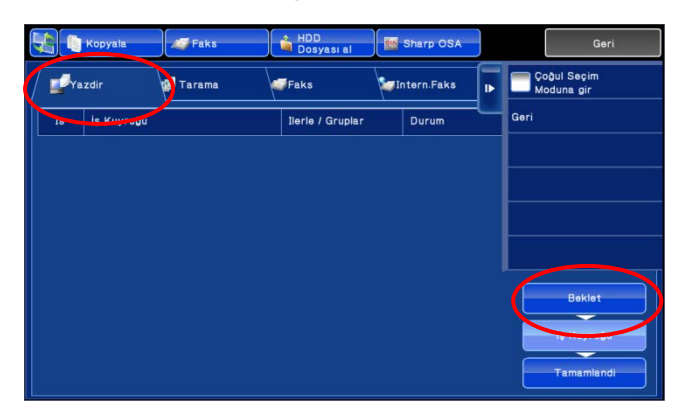

IV. Bu uygulamadan gönderilen yazdırma işleri listelenir. İşi seçin ve ardından Eylem Panelinde "Şifreli PDF Parolasını girin"e basın.

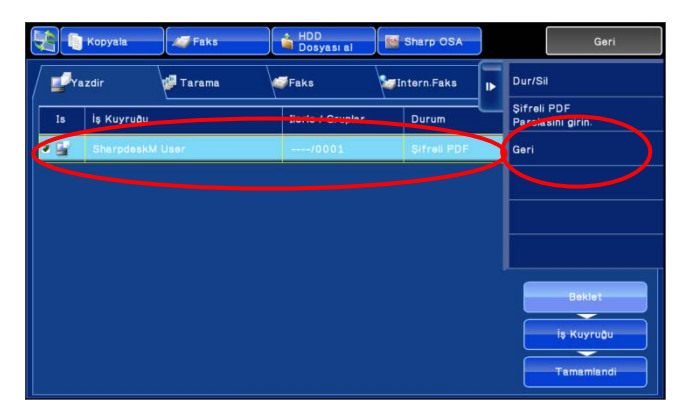

V. "Lütfen Parolayı Giriniz." iletişim kutusu görüntülenir. Yazdırmayı başlatmak için "TAMAM" düğmesine basın.

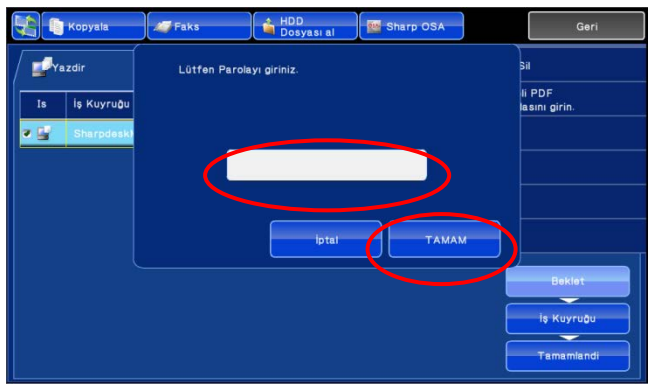

# <span id="page-35-0"></span>**9.2 Fotoğraf Görüntüsünü Yazdırma**

Mobil cihazınızda "Resim" klasöründe depolanan fotoğraflar yazdırılabilir. Not: JPEG, TIFF ve PNG yazdırılabilir.

I. "Fotoğraf Seç"e basın.

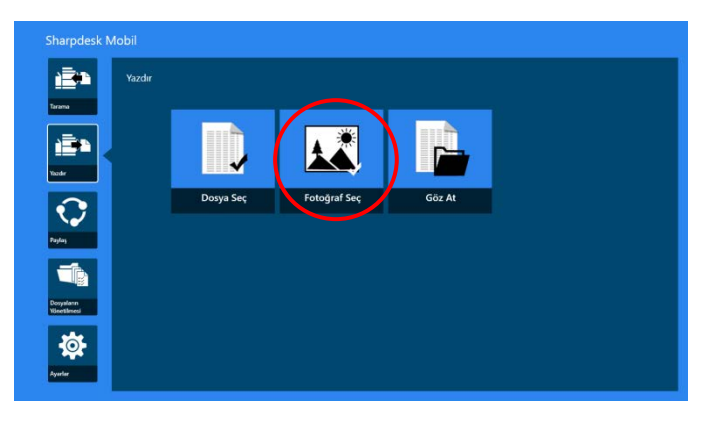

II. Mobil cihazınızda kayıtlı fotoğraf görüntüleri listelenir. Görüntü önizlemesi için bir küçük resme basın.

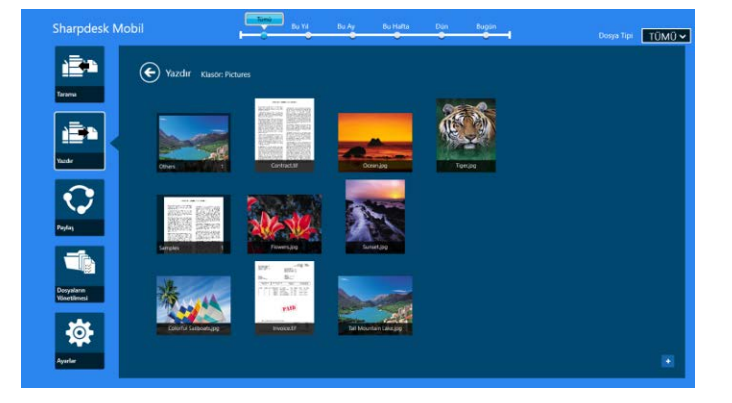

Not: Mobil cihazınızdaki serbest bellek yeterli değilse önizleme görüntülenmez.

III. Sonraki adımlar için bölüm [IV](#page-30-0), adım [9.1](#page-28-1)'e bakınız.

#### <span id="page-36-0"></span>**9.3 Web Sayfalarını Yazdırma**

Windows 8 kullanıcı ara yüzünde Internet Explorer ile ([Internet Explorer] simgesine dokunun veya tıklayın) veya Windows 10 kullanıcı ara yüzünde Microsoft Edge ile ([Microsoft Edge] simgesine dokunun veya tıklayın) taranan web sayfaları yazdırılabilir. Bir seferde yalnızca bir web sayfası yazdırabilirsiniz.

Not: Internet Explorer masaüstü modunda açılmış haldeyken Sharpdesk Mobile uygulamasından bir web sayfasını yazdıramazsınız.

I. Web sayfasını açmak için web sayfasının URL'sini Internet Explorer'da (veya Microsof Edge'de) yazın.

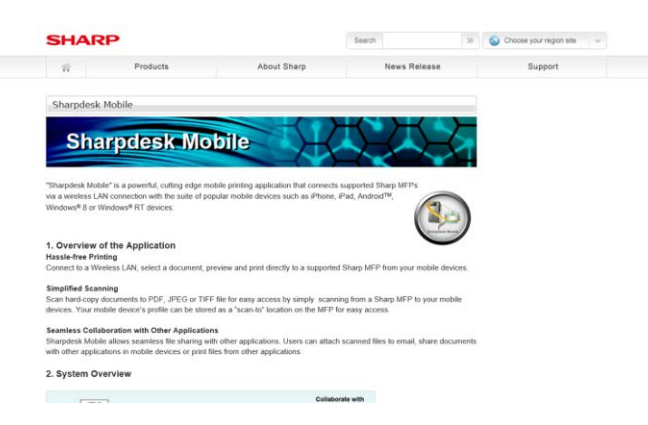

II. Paylaşım düğmesini görüntülemek için sağ kenardan elinizi ekranda kaydırın ve ardından "Paylaş"a basın. Microsoft Edge'de adres çubuğunun sağ kenarında yer alan "Paylaş" simgesine dokunun.

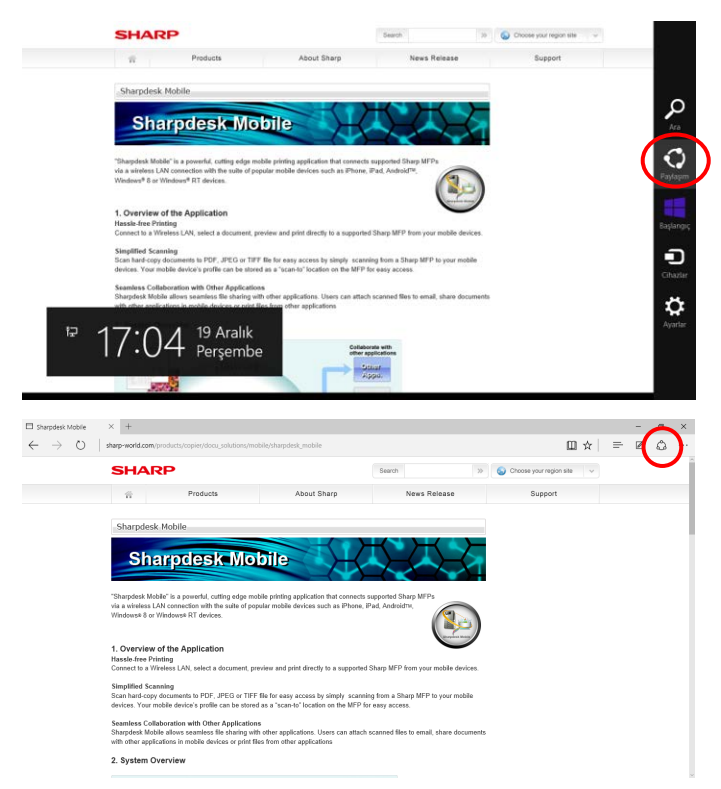

III. Kullanılabilir uygulamalar, Paylaşım düğmesinde listelenir. "Sharpdesk Mobile"ı seçin.

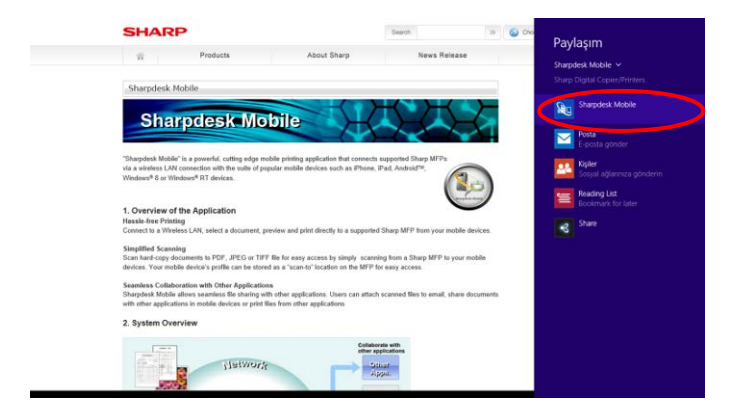

IV. Sharpdesk Mobile uygulaması, Paylaşım düğmesine açılır. AppBar'da "Yazdır"a basın.

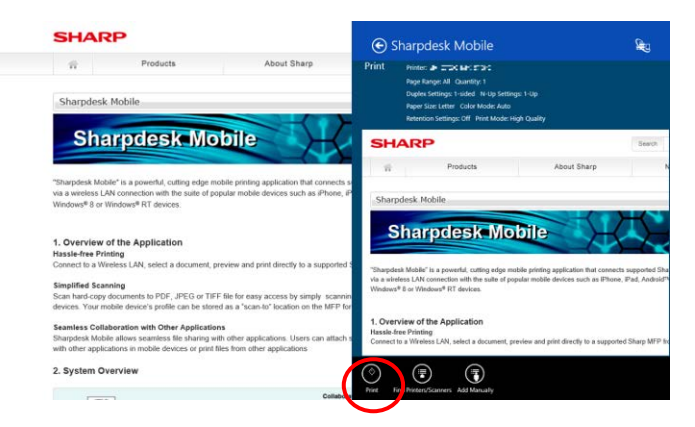

V. Sonraki adımlar için bölüm [IV](#page-30-0), adım [9.1](#page-28-1)'e bakınız.

#### <span id="page-38-0"></span>**9.4 E-postaları Yazdırma**

Standart Posta uygulamasında alınan e-postalar yazdırılabilir.

Not: E-postaları almak için mobil cihazınız bir internet bağlantısına ihtiyaç duyar.

Not: E-postaları bu uygulamadan gönderemezsiniz.

Not: Bu özellik Windows 10'da bulunmamaktadır.

Bir seferde sadece bir e-posta yazdırabilirsiniz.

[I](#page-38-1)'den [IV](#page-39-0)'e kadar olan adımlar, Posta uygulamasındaki işlemlerdir.

<span id="page-38-1"></span>I. Posta uygulamasında e-postalara gözatın (Başlat ekranında [Posta] başlığına tıklayın veya dokunun).

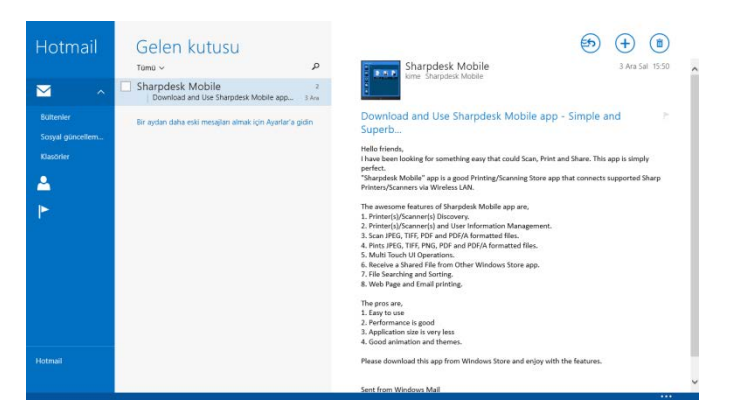

II. Dokunarak veya fareyi kullanarak, yazdırmak istediğiniz e-posta alanını seçmek için sürükleyin.

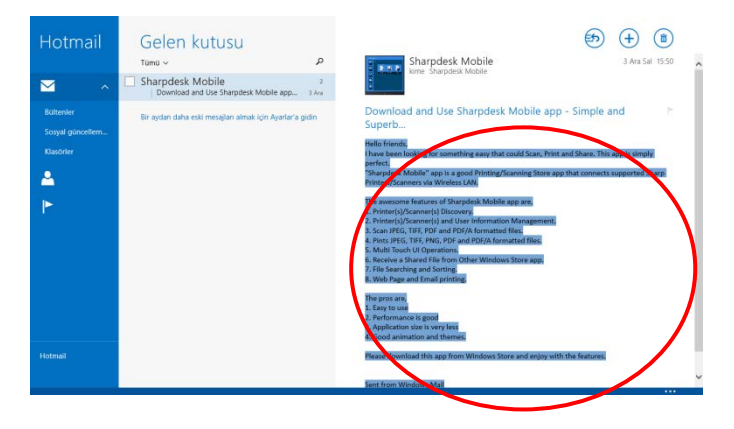

III. Paylaşım düğmesini görüntülemek için sağ kenardan elinizi ekranda kaydırın ve ardından "Paylaş"a basın.

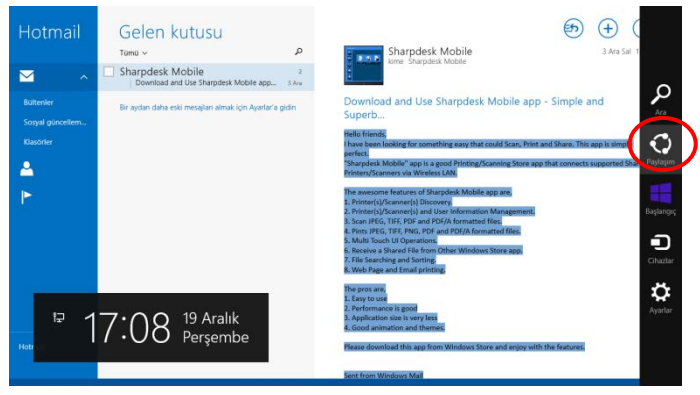

<span id="page-39-0"></span>IV. Kullanılabilir uygulamalar, Paylaşım düğmesinde listelenir. "Sharpdesk Mobile"ı seçin.

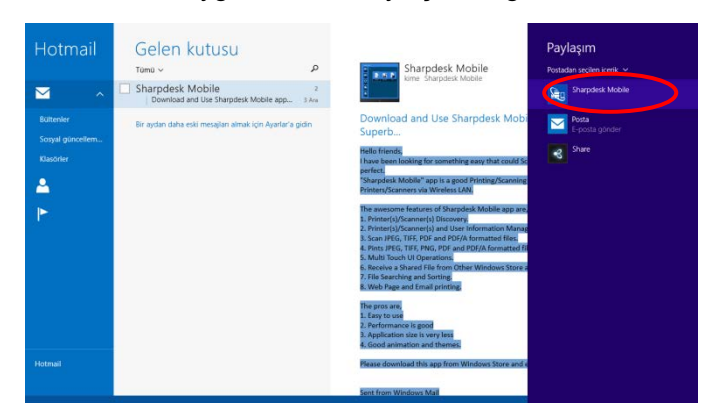

V. Sharpdesk Mobile uygulaması, Paylaşım düğmesine açılır. AppBar'da "Yazdır"a basın.

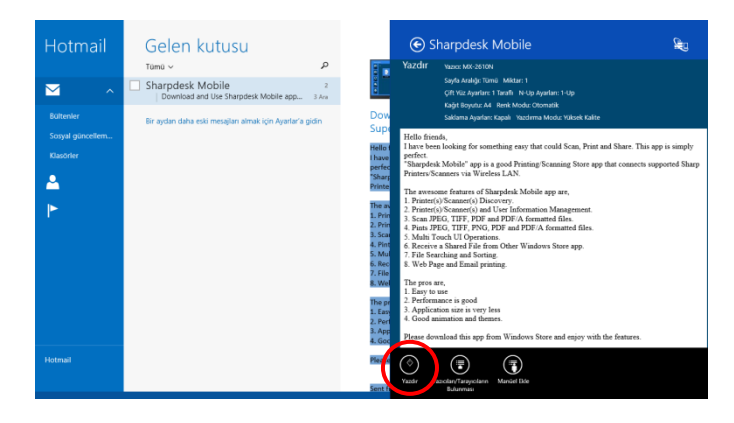

VI. Sonraki adımlar için bölüm [IV](#page-30-0), adım [9.1](#page-28-1)'e bakınız.

# <span id="page-40-0"></span>**9.5 Diğer Klasörlerde Kayıtlı Belgeleri Yazdırma**

Cihazınızda SharpdeskMobile klasörü dışındaki klasörde kayıtlı belgeler yazdırılabilir.

Desteklenen dosya biçimleri JPEG, TIFF, PNG, PDF'tir (kompakt PDF ve şifrelenmiş PDF dahil) ve OOXML Dosyası (DOCX, XLSX, PPTX).

I. "Gözat"a basın.

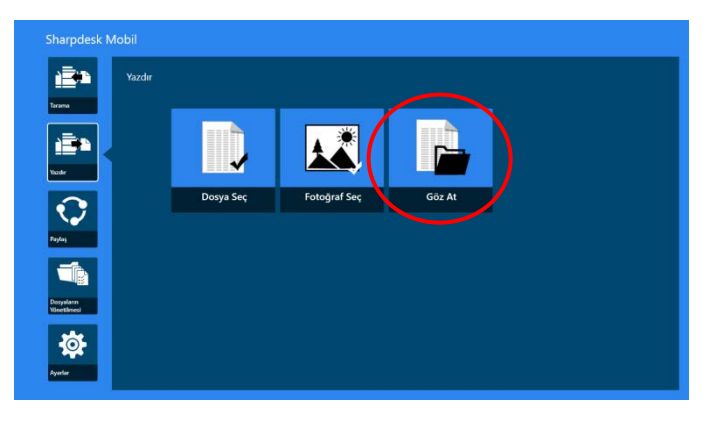

II. Belgeler klasöründe depolanan dosyalar ve klasörler (Windows 10'da SharpdeskMobile klasörü) listelenmiştir. Dosya seçimi için Windows 10'da Dosya Aç iletişim kutusu görüntülenecektir. Erişiminize izin verilen cihazdaki tüm klasörlere gözatılabilir ve sadece desteklenen dosya biçimindeki dosyalar listelenir.

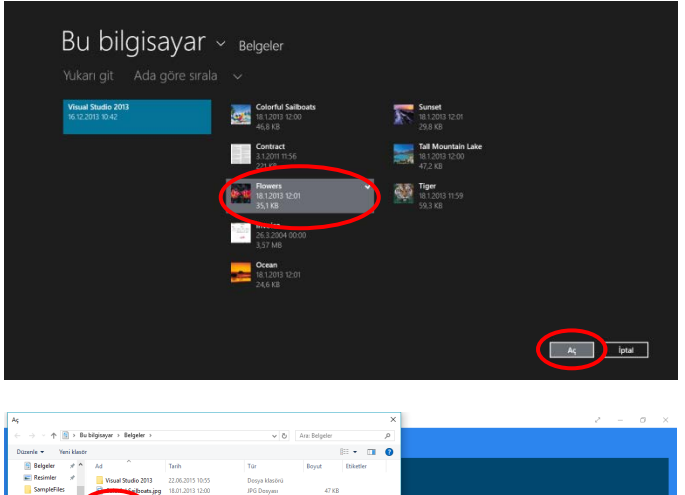

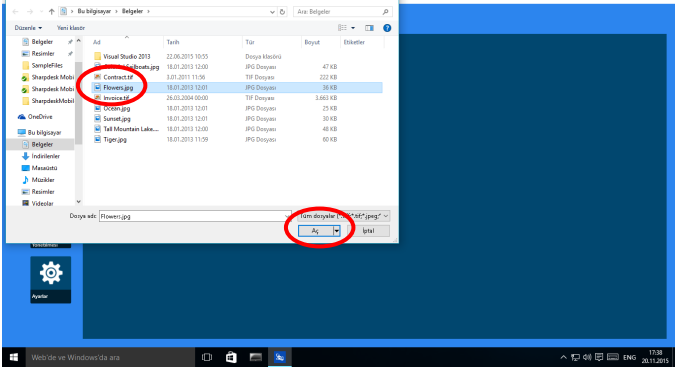

III. Bir dosya seçmek için "Aç"a basın. Seçilen dosyanın önizlemesi görüntülenir. Önizleme işlemi için bkz. bölüm [12.3.](#page-49-0)

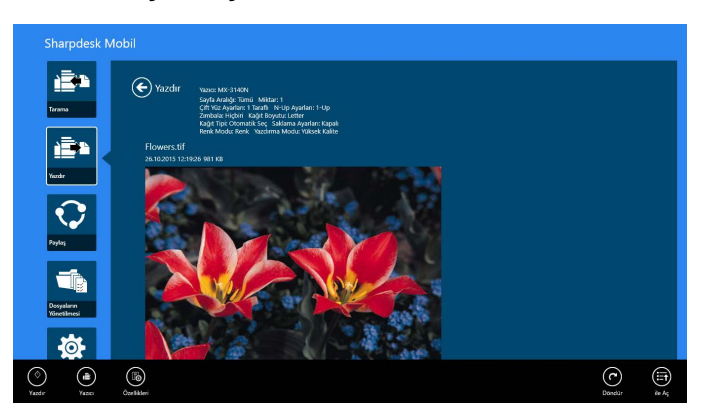

IV. Sonraki adımlar için bölüm [IV](#page-30-0), adım [9.1](#page-28-1)'e bakınız.

# <span id="page-42-0"></span>**10 E-postaya Ekleme**

Bu uygulamada kaydedilen belge e-postaya eklenebilir.

Not: E-posta uygulamasının önceden yapılandırılması gerekir.

I. Ana ekranda, "Paylaş"a basın.

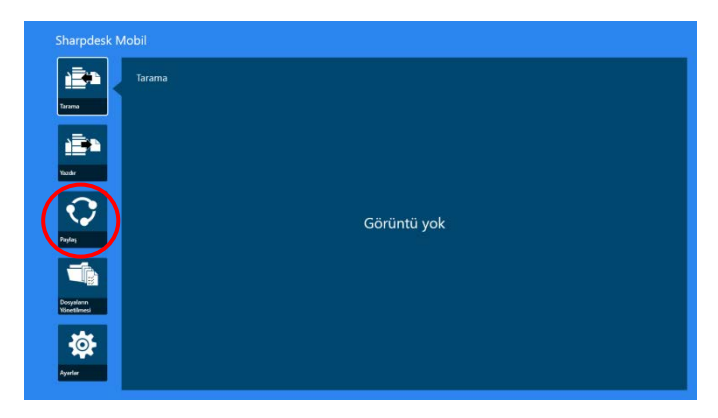

II. Cihazınızda SharpdeskMobile klasöründen bir dosya seçmek için "Dosya Seç"e dokunun, "Resimler" klasöründen bir fotoğraf seçmek için "Fotoğraf Seç"e dokunun veya herhangi bir klasörden (varsayılan olarak Belgeler) bir dosya seçmek için "Göz At"a dokunun.

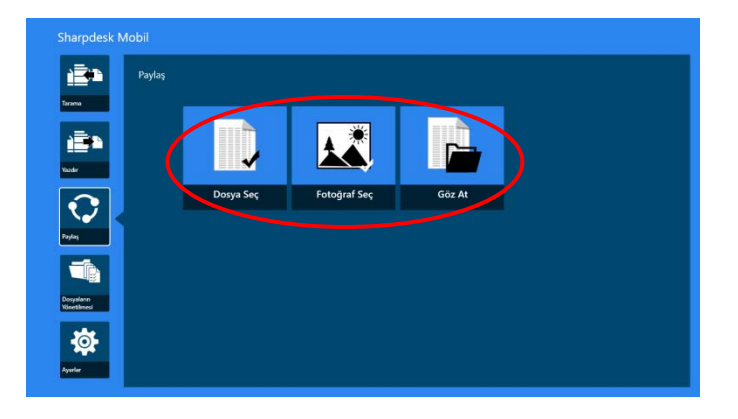

Seçilen dosyanın önizlemesi görüntülenir. Önizleme işlemi için bölüm [12.3](#page-49-0)'e bakınız.

III. AppBar'da "Paylaş"a bastığınızda, kullanılabilir tüm uygulamalar ekranın sağ kısmında listelenir. Listedeki herhangi bir E-posta uygulamasına bastığınızda, seçilen E-posta uygulaması başlatılır ve ekli dosyanın bulunduğu E-posta iletisi Paylaşım düğmesinde görüntülenir. E-postayı oluşturduktan sonra gönderin.

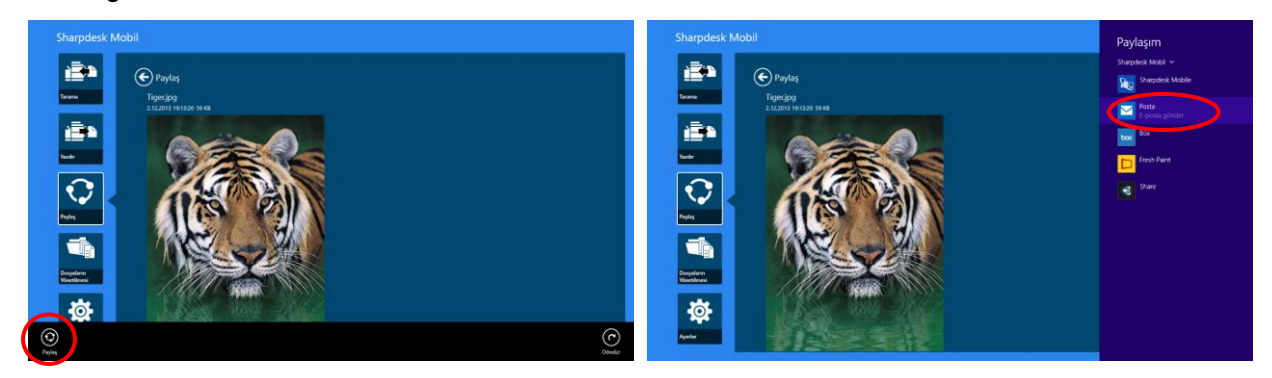

Not: Bu uygulama sadece Windows® Store uygulamalarıyla belgeleri paylaşabilir.

# <span id="page-44-0"></span>**11 Uygulamaya Gönderme**

Bu uygulamada kaydedilen belgeler diğer uygulamalara gönderilebilir.

I. Ana ekranda, "Paylaş"a basın.

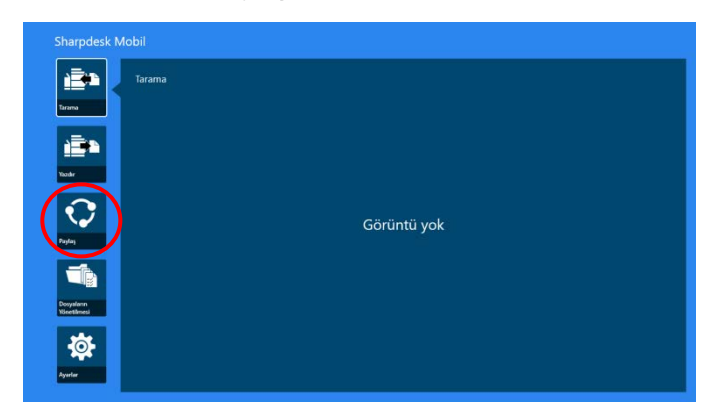

II. Cihazınızda SharpdeskMobile klasöründen bir dosya seçmek için "Dosya Seç"e dokunun, "Resimler" klasöründen bir fotoğraf seçmek için "Fotoğraf Seç"e dokunun veya herhangi bir klasörden (varsayılan olarak Belgeler) bir dosya seçmek için "Göz At"a dokunun.

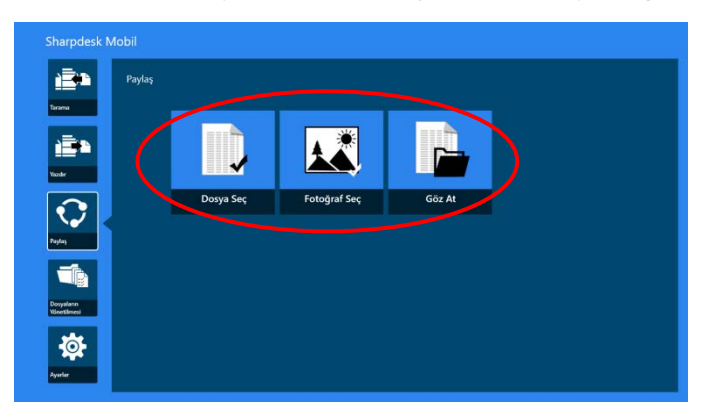

Seçilen dosyanın önizlemesi görüntülenir. Önizleme işlemi için bölüm [12.3](#page-49-0)'e bakınız.

III. AppBar'da "Paylaş"a basın.

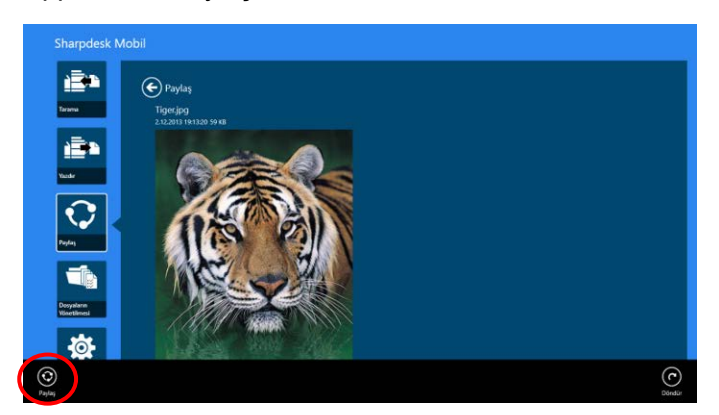

IV. Mevcut uygulamalar listelenir.

Dosyayı başka bir uygulamaya göndermek için, listeden uygulamayı seçin.

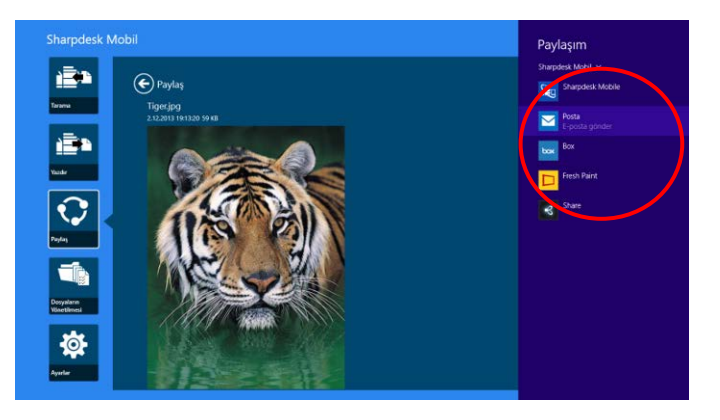

# <span id="page-46-0"></span>**12 Dosyaları Yönetme**

Uygulamada kayıtlı dosyalar veya klasörler yönetilebilir. Uygulanabilecek işlemler uygulamada kayıtlı dosya ve klasörleri listeleme, dosya ve klasörleri arama, dosyaların önizlemesini görüntüleme, bir dosya/klasör adını değiştirme, bir klasörü taşıma, silme veya oluşturmadır.

Ana ekranda "Dosyaların Yönetilmesi" seçeneğine basın.

SharpdeskMobile klasöründe bulunan dosyaları görmek için "Dosya Seç"e tıklayın. "Resimler" klasöründe bulunan resimleri görmek için "Fotoğraf Seç"e dokunun. Cihazınızda bulunan klasörleri (varsayılan olarak Belgeler) görmek için "Göz At"a dokunun.

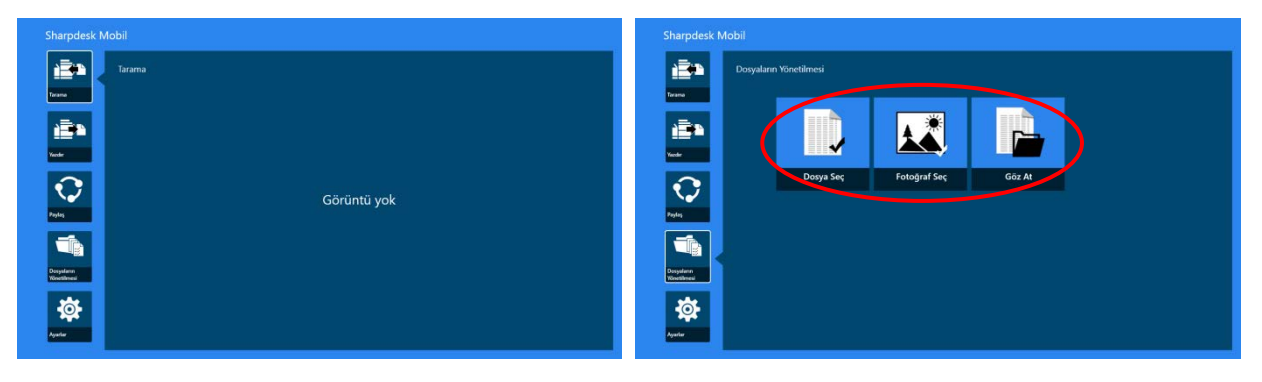

Bu uygulamadaki dosyalar ve klasörler listelenir.

<span id="page-46-1"></span>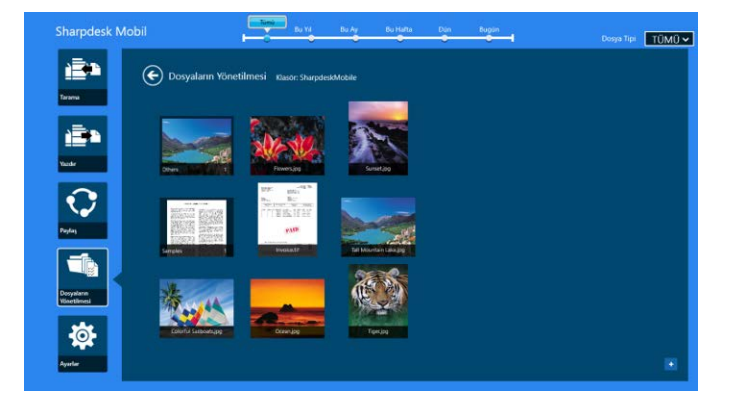

# <span id="page-47-0"></span>**12.1 Dosya/Klasör Listesini Değiştirme**

Dosya ve klasörleri arayabilir, dosya ve klasör listelerini sınıflandırabilir veya görünümleri değiştirebilirsiniz.

Not: Dosya ve klasörleri aramak için bölüm [12.2](#page-48-0)'ye bakınız.

Not: Dosyalar/klasörler için depolamaya gözatmak için geçiş mümkün değildir.

Dosya/klasör listesini sıralamak için ekranın alt kenarından yukarı doğru kaydırın veya Uygulama Çubuğunu görüntülemek için mouse ile sağ tıklayın. (Windows 10'da Uygulama Çubuğu başlık çubuğunun sol üst köşesine dokunarak ve sonra "Uygulama Komutları" menüsüne dokunarak açılabilir.)

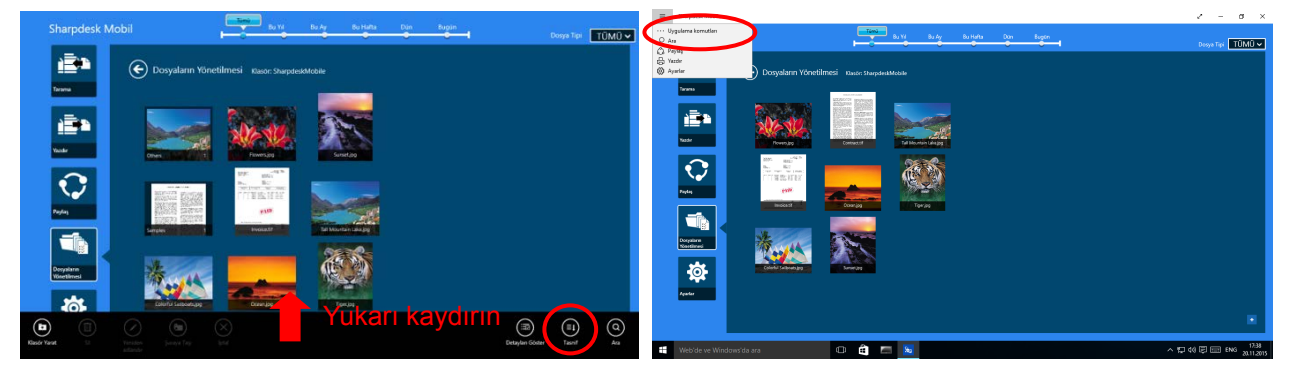

"Tasnif"e basın. Tasnif koşulu olarak "Adı", "Tip", "Boyut", "Oluşturma tarihi" veya "Değiştirme tarihi" seçilebilir ve tasnif sırası için "Artan" veya "Azalan" seçilebilir.

Not: "Tip" sadece dosya tipi filtresinde "Tümü" seçildiğinde seçilebilir.

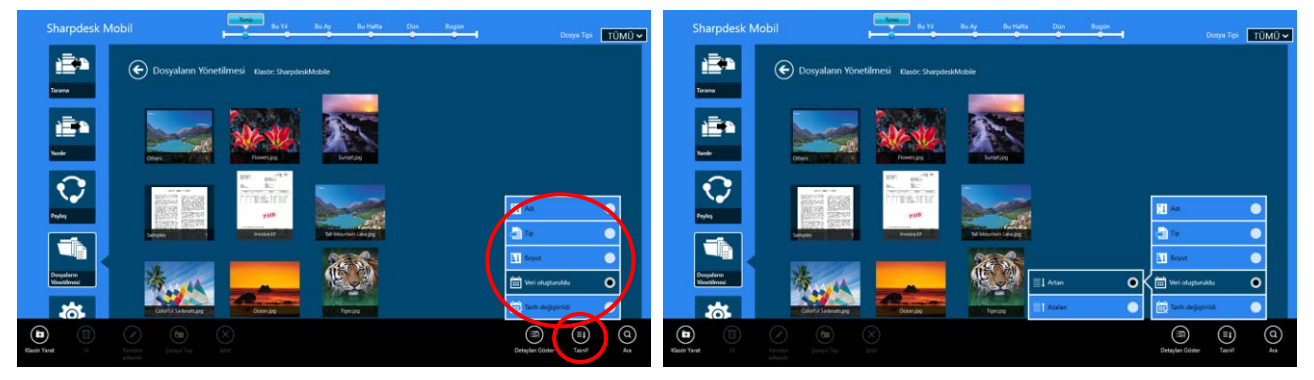

Dosya/klasör listesini filtrelemenin iki yolu bulunmaktadır:

 Üst ekrandaki zaman çizgisi filtresine basarak, dosyaların veya klasörlerin oluşturulma tarihine göre listeyi filtreleyebilirsiniz.

"Normal Görünüm" ve "Ağaç Görünümü": "Tümü", "Bu Yıl", "Bu Ay", "Bu Hafta", "Dün" ve "Bugün" seçilebilir ("Bugün" varsayılan ayardır).

"Takvim Görünümü" ve "Daire Görünümü": "Yıl", "Ay", "Hafta" ve "Gün" seçilebilir ("Gün" varsayılan ayardır).

 Ekranda sağ üst kenardaki dosya tipi filtresine basarak, dosya tiplerine göre listeyi filtreleyebilirsiniz. "PDF", "JPEG", "TIFF", "PNG", "DOCX", "XLSX", "PPTX" ve "TÜMÜ" seçilebilir ("TÜMÜ" varsayılan ayardır).

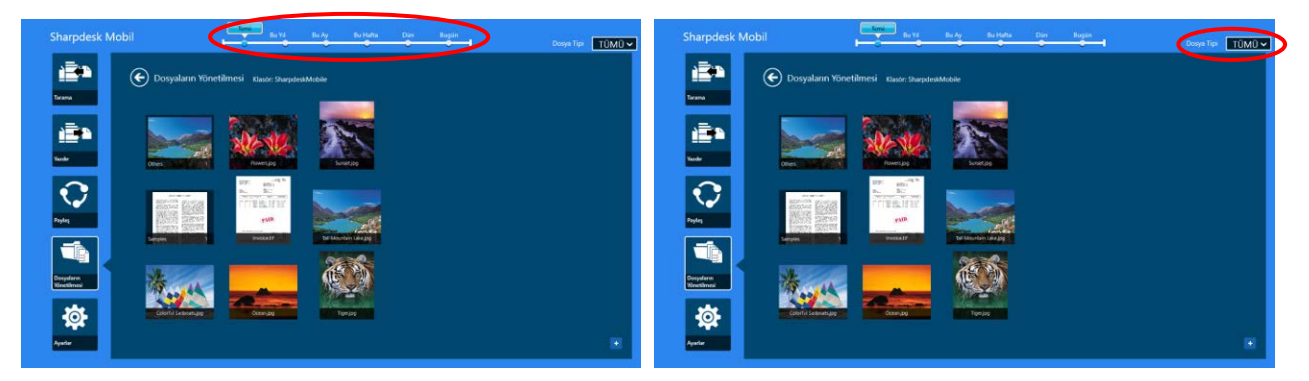

#### <span id="page-48-0"></span>**12.2 Dosya/Klasörlerde Arama Yapma**

Uygulama Çubuğunu açmak için ekranın alt köşesinden yukarı doğru kaydırın veya mouse ile sağ tıklayın ve sonra "Ara"ya dokunun. Bu yöntem Windows 8.1'de kullanılmaktadır ancak Windows 10'da Ara bağlantısını görüntülemek için başlık çubuğunun sol köşesine dokunarak veya tıklayarak menüyü açın ve ardından "Ara"yı seçin.

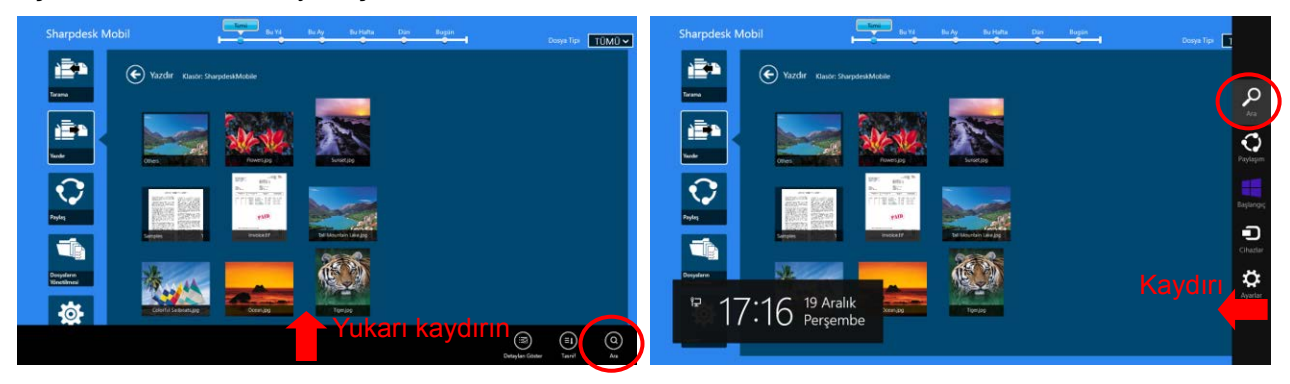

Windows 10'da Ara bağlantısını görüntülemek için başlık çubuğunun sol köşesine dokunarak menüyü açın ve ardından "Ara"ya dokunun.

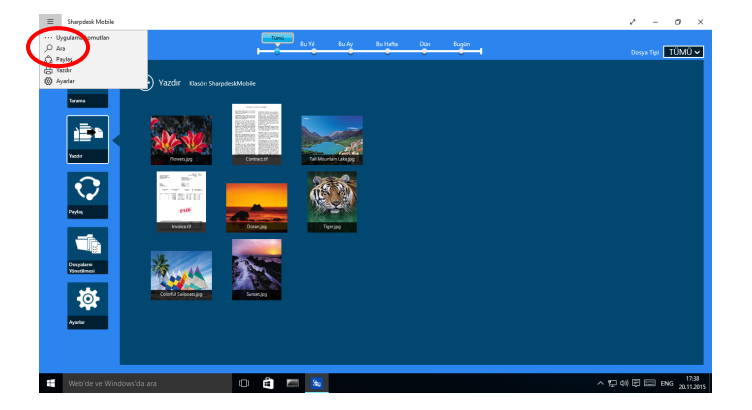

Dosya arama bağlantısı görüntülenecektir. Aradığınız ismin tam dosya adını veya bir bölümünü girin, mevcut klasör ve alt klasörde girilen kelimeyi içeren dosyalar liste şeklinde görüntülenecektir. Sonuçlar, zaman çizgisi veya dosya tipi filtresini kullanarak filtrelenebilir.

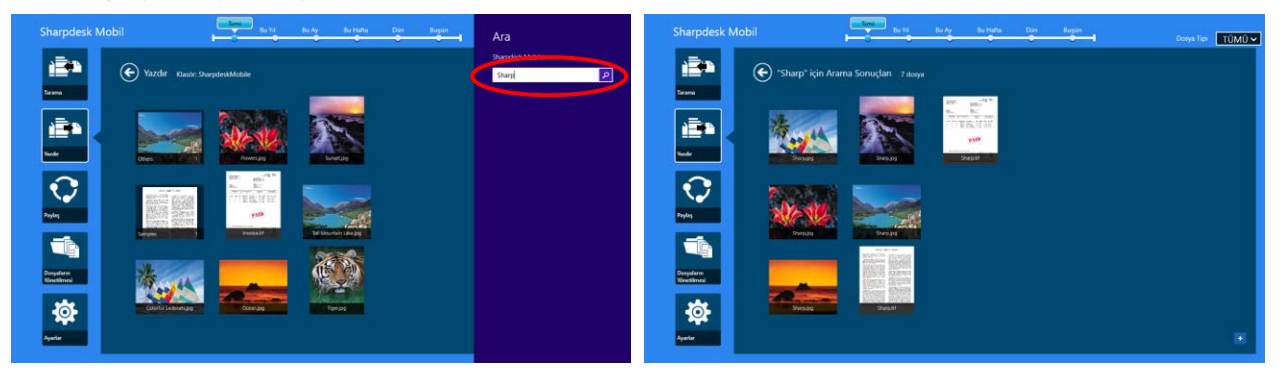

# <span id="page-49-0"></span>**12.3 Dosya Önizlemesi**

Dosyalar/klasörler listesindeki bir dosyanın önizlemesini görüntüleyebilirsiniz.

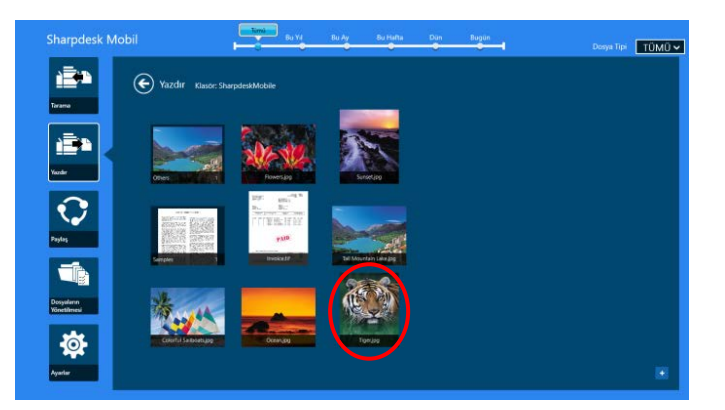

Not: Mobil cihazınızdaki serbest bellek yeterli değilse önizleme görüntülenmez.

Önizleme görüntüsünü yakınlaştırmak/uzaklaştırmak için iki parmağınızı kullanın. (Büyütme/Küçültme)

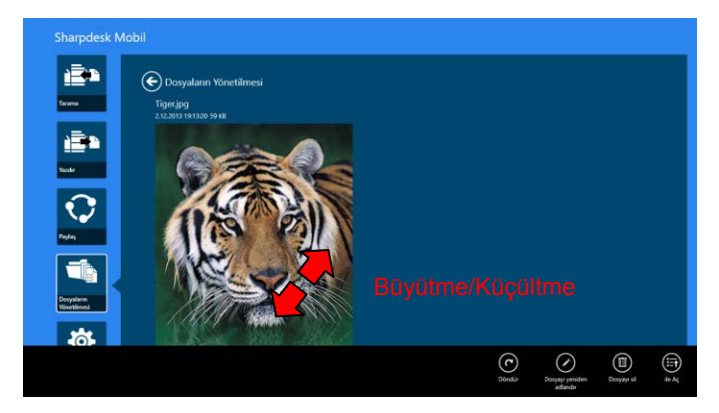

Önizlemeyi saat yönünde 90 derece döndürmek için "döndür" düğmesine basın.

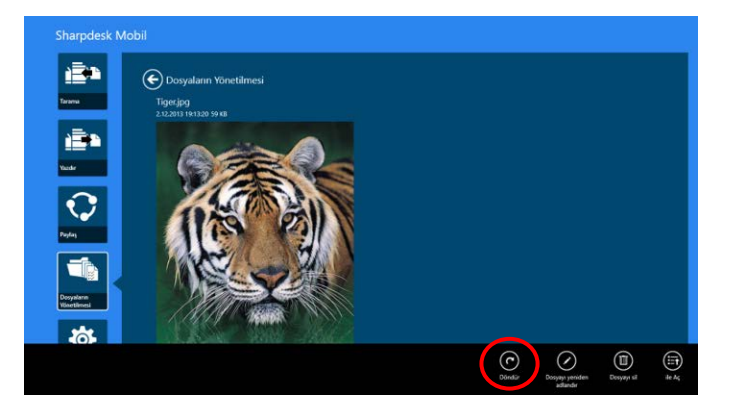

Not: Önizleme döndürüldükten ve/veya yakınlaştırıldıktan sonra başka bir işlem gerçekleştirilirse, görüntünün orijinal boyutu ve/veya yönü korunur.

Dosya önizlemesini görüntülemek amacıyla uygun bir uygulama seçmek için "İle Aç"a basın.

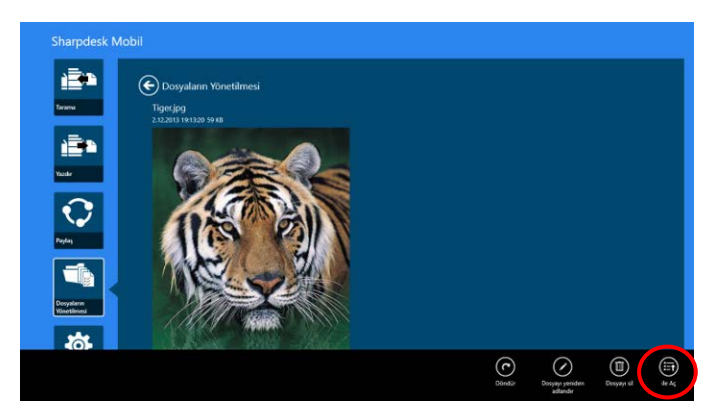

# <span id="page-51-0"></span>**12.4 Dosya/Klasör Adını Değiştirme**

Not: Bir seferde sadece 1 dosya/klasör adını değiştirebilirsiniz. Çok sayıda dosya/klasörün adını aynı anda değiştiremezsiniz.

<span id="page-51-1"></span>I. Yeniden adlandırmak istediğiniz dosya veya klasörü dikey olarak kaydırın. Not: Çok sayıda dosya/klasör seçildiğinde, "Yeniden adlandır" kullanılamaz.

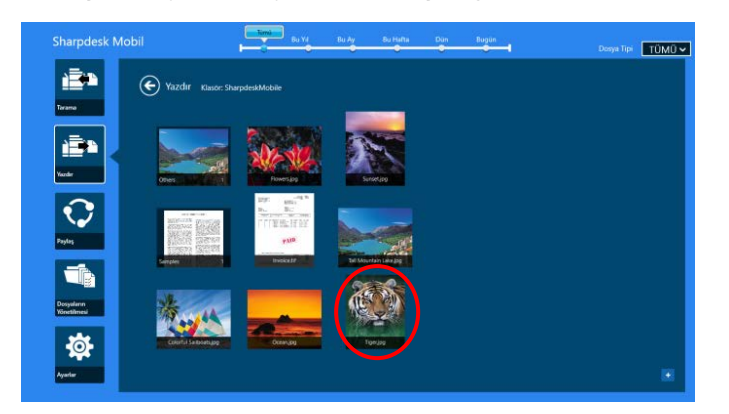

Not: "Gözat"ı seçtiyseniz, dosya simgesine basın ve "Aç"a basın.

II. AppBar'da "Yeniden Adlandır"a basın (Dosyayı "Gözat"tan açarken "Dosyayı Yeniden Adlandır").

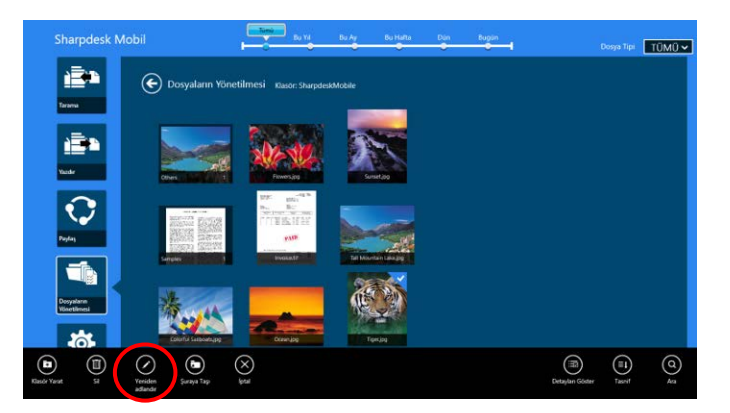

III. "Dosya(Klasör) Adını Değiştir" iletişim kutusu görüntülenir. Yeni bir ad girin.

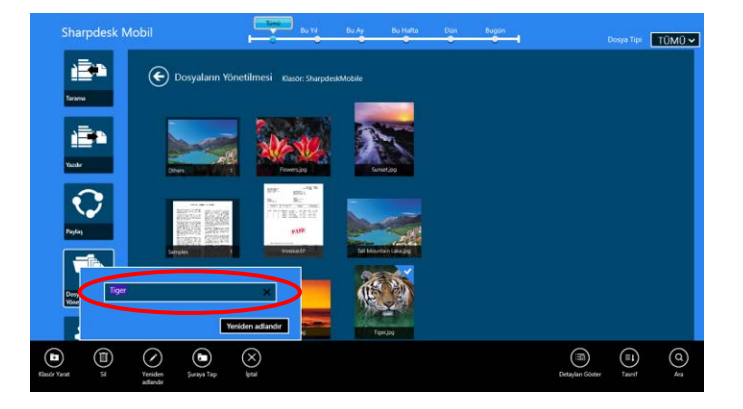

IV. Adı değiştirmek için "Yeniden Adlandır"a basın.

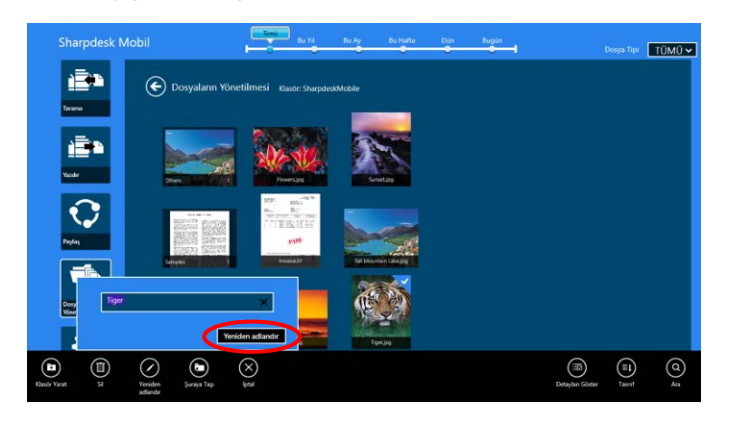

Aşağıdaki adımları uygulayarak dosyaların adlarını değiştirebilirsiniz:

Adını değiştirmek istediğiniz dosyaya [I](#page-51-1) adımda basın.

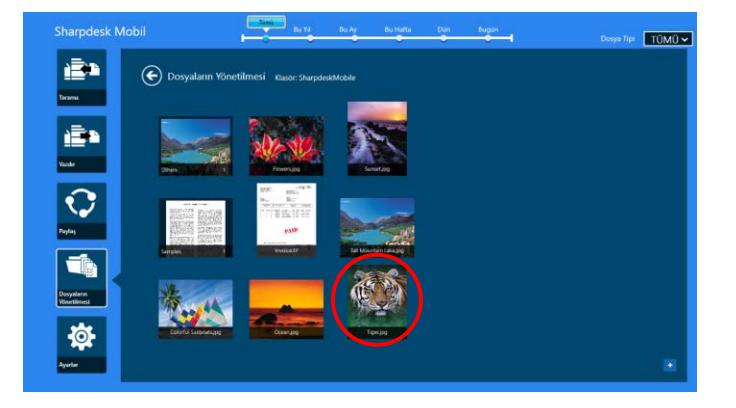

Önzileme görüntüsü ve AppBar görüntülenir. AppBar'da "Dosyayı Yeniden Adlandır"a basın.

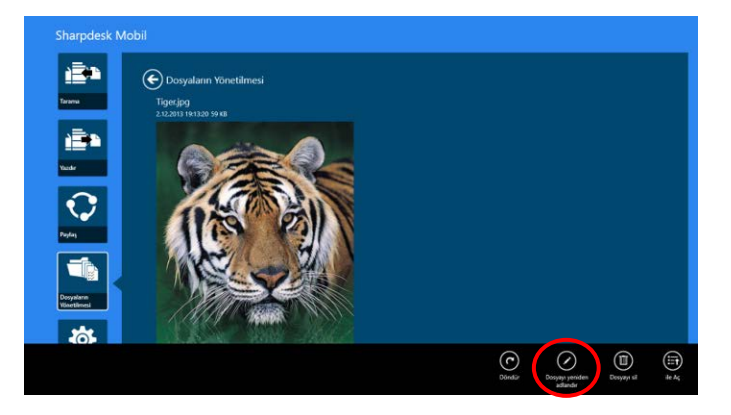

Önizleme görüntüsü üzerinde bir metin kutusu görüntülenir. Yeni bir dosya adı girin.

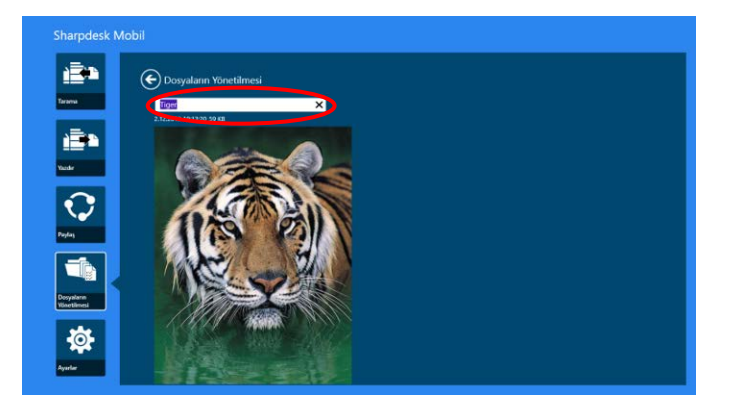

Not: Dosya adı uzantısı değiştirilemez.

### <span id="page-53-0"></span>**12.5 Dosya/Klasörleri Taşıma**

I. Taşımak istediğiniz dosyalar/klasörleri elinizle kaydırın. Çok sayıda dosya/klasör seçilebilir.

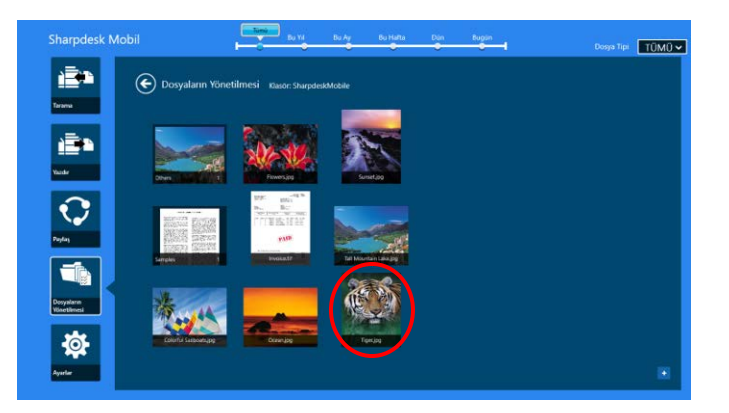

II. AppBar'da "Şuraya Taşı"ya basın.

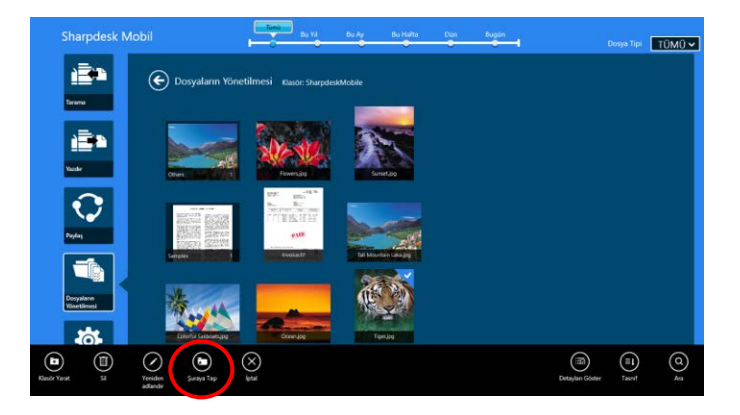

III. Bir hedef konum seçin. "SharpdeskMobile Klasörü" seçildiğinde, SharpdeskMobile klasöründeki dosyalar ve klasörler görüntülenir. "Resimler Kitaplığı" seçildiğinde, Resimler Kitaplığı klasöründeki resimler görüntülenir. "Diğer Klasörler" seçildiğinde, "Belgeler" klasöründeki dosyalar ve klasörler görüntülenir. Hedef klasöre taşıyın ve ardından hedef dosyalar/klasörleri taşımak için "Buraya Taşı"ya basın.

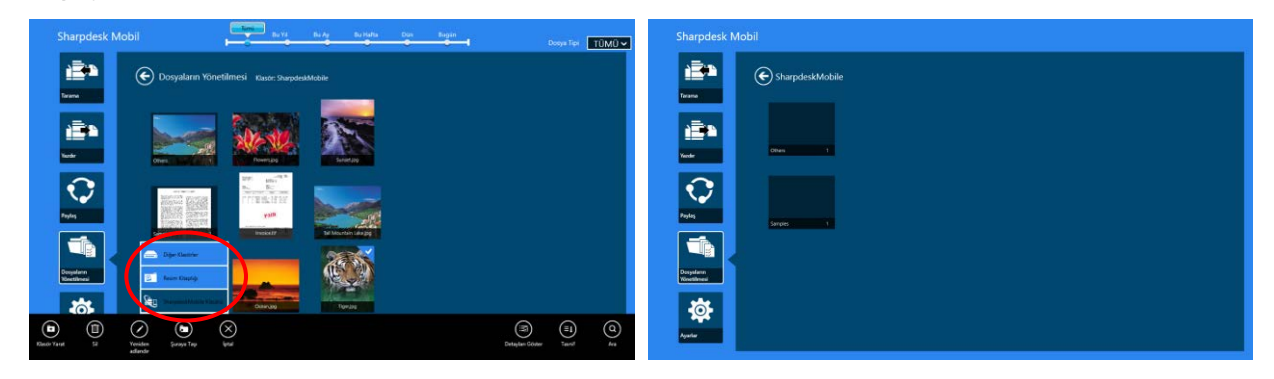

### <span id="page-54-0"></span>**12.6 Dosya/Klasörleri Silme**

I. Silmek istediğiniz dosyalar/klasörleri elinizle yukarı kaydırın. Çok sayıda dosya/klasör seçilebilir.

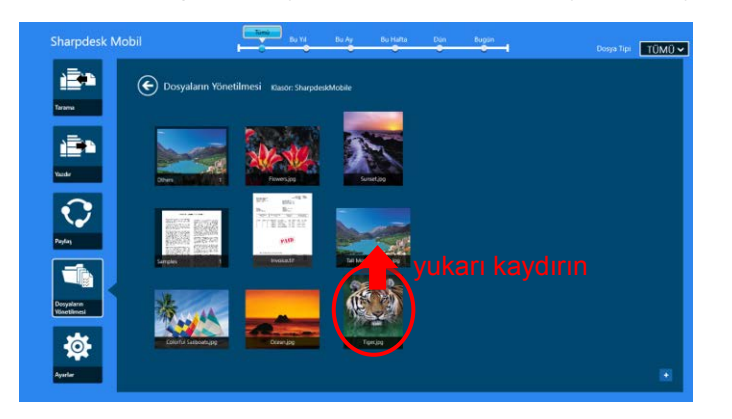

II. AppBar'da "Sil"e basın. "Dosyayı/klasörü silmek üzeresiniz" iletişim kutusu görüntülenir, ardından seçilen dosya/klasörleri silmek için "Sil"e basın.

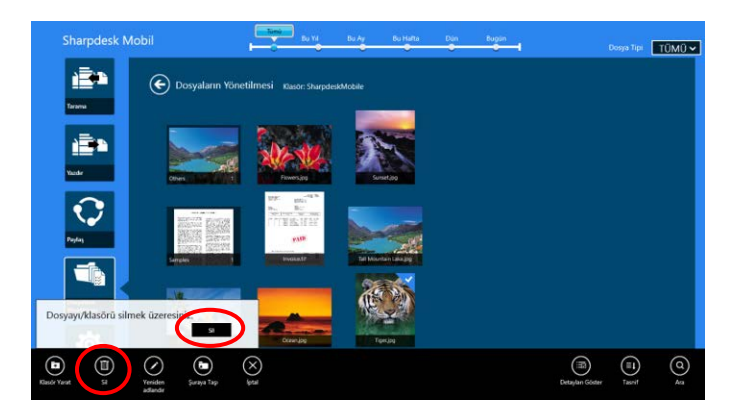

Silmeden önce dosyanın önizlemesini görüntüleme seçeneğine sahipsiniz:

Önizleme ekranında "Dosyayı Sil"e basın (bkz. bölüm [12.3](#page-49-0)).

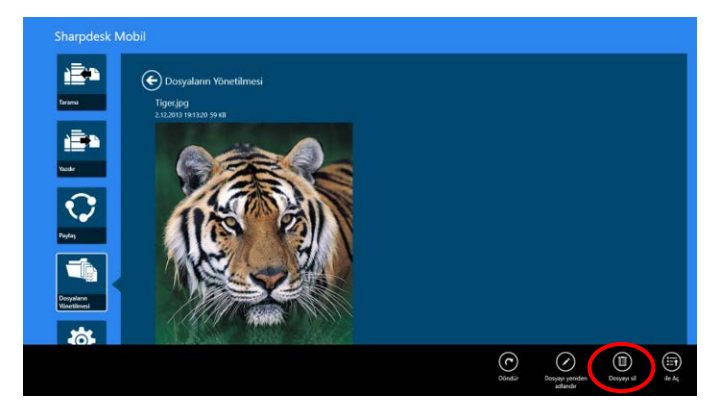

### <span id="page-56-0"></span>**12.7 Klasör Oluşturma**

I. SharpdeskMobile klasöründe bulunan dosyaları görmek için "Dosya Seç"e dokunun veya "Resimler" klasöründe bulunan resimleri görmek için "Fotoğraf Seç"e dokunun. İçinde yeni bir klasör yaratmak istediğiniz klasöre geçin.

Not: Windows 8.1'de "Göz At" seçildiyse bir klasör yaratılamaz. Windows 10'da Dosya Aç iletişim kutusu görüntülenecektir ve açılan kutuda bir dosya yarıtılabilecektir.

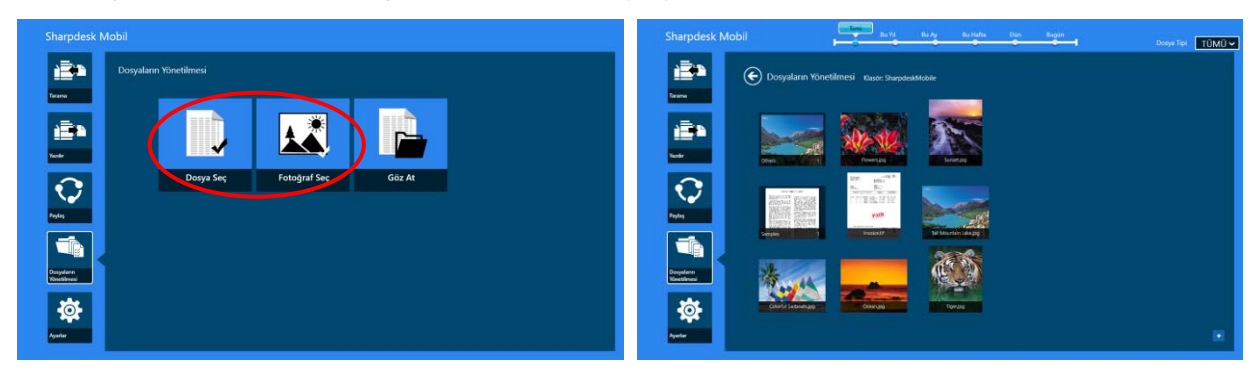

II. AppBar'da "Klasör Yarat"a basın.

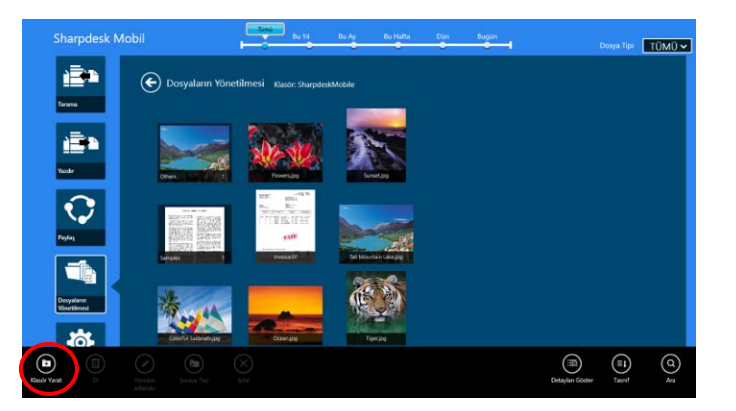

III. "Klasör Oluştur" iletişim kutusu görüntülenir. Yeni bir klasör adı girin ve ardından klasörü oluşturmak için "Klasör Yarat"a basın.

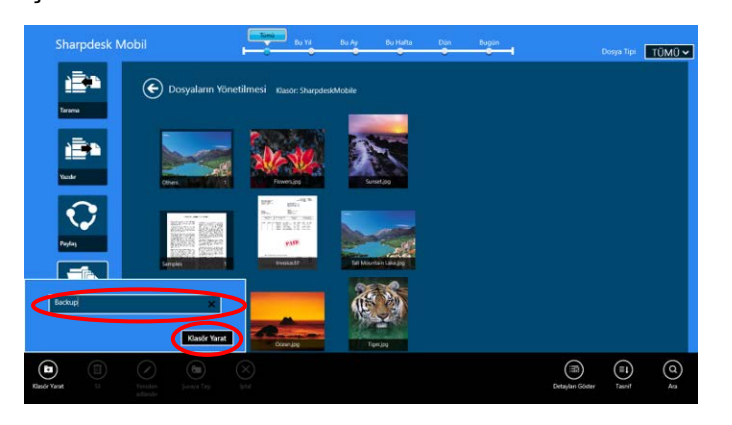

# <span id="page-57-0"></span>**13 Harici Uygulamadan Yazdırma**

Mobil cihazınızda başka uygulamalardan gönderilen veriler bu uygulamadan yazdırılabilir.

- I. Yazdırmak istediğiniz dosyayı (JPEG, TIFF, PNG, PDF, DOCX, XLSX veya PPTX) başka bir uygulamada açın.
- II. Dosyayı/dosyaları paylaşmak için adımları takip edin. (Windows 8.1'de bulunan "Resim Kütüphanesi" örnek olarak kullanılmıştır.)

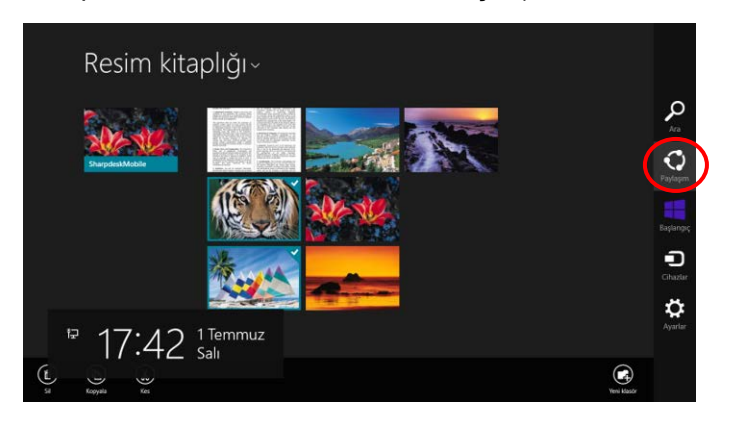

III. Kullanılabilir uygulamalar, Paylaşım düğmesinde listelenir. "Sharpdesk Mobile"ı seçin.

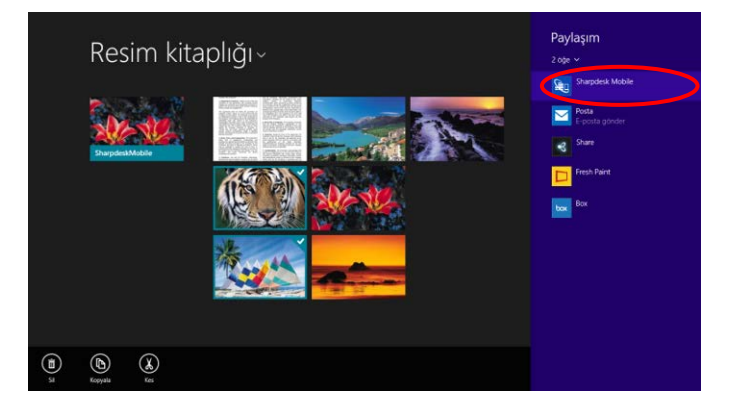

IV. Bu uygulama Paylaşım düğmesinde görülür. AppBar'da "Yazdır"a basın.

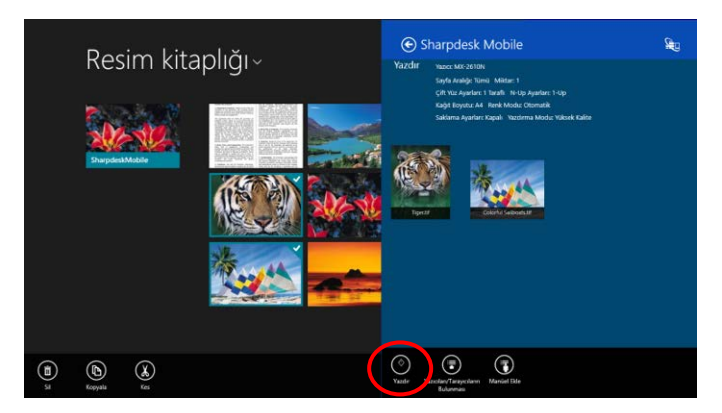

V. Sonraki adımlar için bölüm [IV](#page-30-0)'de adım [9.1](#page-28-1) veya sonrasına bakınız.

Sharpdesk Mobile V2.2 Kullanım Kılavuzu

Microsoft, Windows ve Internet Explorer, Microsoft Corporation'ın Amerika Birleşik Devletleri ve diğer ülkelerdeki tescilli ticari markalarıdır.

Sharpdesk, Sharp Corporation'ın ABD ve diğer ülkelerde ticari markaları veya tescilli ticari markalarıdır.

Burada kullanılan tüm diğer şirket adları, ürünleri, hizmetleri ve logoları ilgili sahiplerinin ticari markaları veya tescilli ticari markalarıdır.

WN0220TR-001